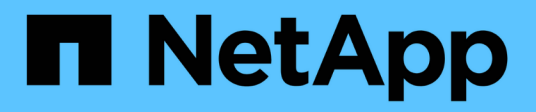

# **Instale VMware**

**StorageGRID** 

NetApp September 04, 2024

This PDF was generated from https://docs.netapp.com/es-es/storagegrid-116/vmware/index.html on September 04, 2024. Always check docs.netapp.com for the latest.

# **Tabla de contenidos**

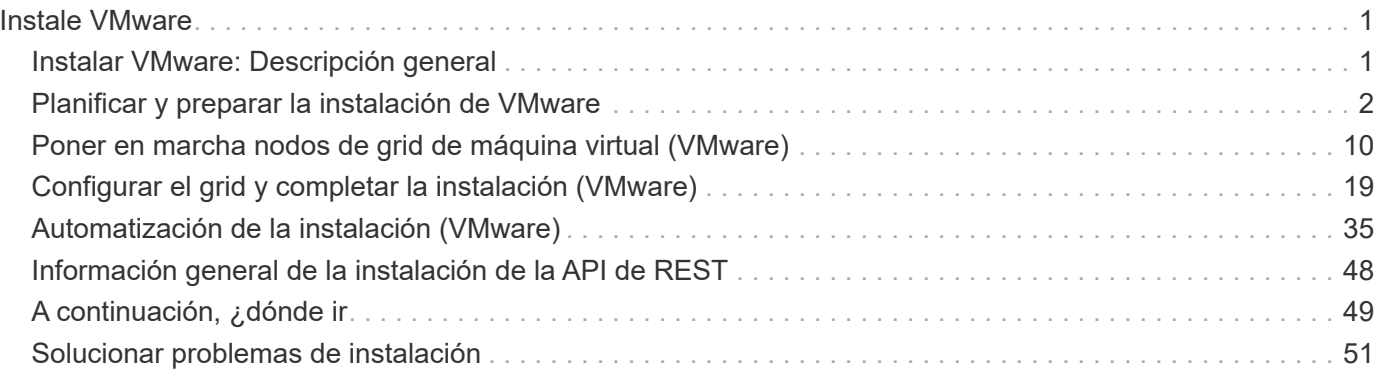

# <span id="page-2-0"></span>**Instale VMware**

## <span id="page-2-1"></span>**Instalar VMware: Descripción general**

La instalación de un sistema StorageGRID en un entorno de VMware incluye tres pasos principales.

- 1. **Preparación**: Durante la planificación y preparación, realiza las siguientes tareas:
	- Obtenga información acerca de los requisitos de hardware, software, equipos virtuales, almacenamiento y rendimiento de StorageGRID.
	- Conozca los aspectos específicos de [Redes StorageGRID](https://docs.netapp.com/es-es/storagegrid-116/network/index.html) de este modo, puede configurar la red de forma adecuada.
	- Identifique y prepare los servidores físicos que planea utilizar para alojar los nodos de grid StorageGRID.
	- En los servidores que ha preparado:
		- **. Instale VMware vSphere Hypervisor**
		- Configure los hosts ESX
		- **.** Instale y configure VMware vSphere y vCenter
- 2. **Implementación**: Implemente nodos Grid mediante VMware vSphere Web Client. Cuando se implementan nodos de grid, se crean como parte del sistema StorageGRID y se conectan a una o varias redes.
	- a. Utilice VMware vSphere Web Client, un archivo .vmdk y un conjunto de plantillas de archivos .ovf para poner en marcha los nodos basados en software como máquinas virtuales en los servidores que preparó en el paso 1.
	- b. Use el instalador de dispositivos StorageGRID para poner en marcha los nodos del dispositivo StorageGRID.

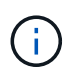

El procedimiento de instalación de StorageGRID no incluye las instrucciones de instalación e integración específicas de hardware. Para aprender a instalar dispositivos StorageGRID, consulte las instrucciones de instalación y mantenimiento del dispositivo.

3. **Configuración**: Cuando se han implementado todos los nodos, utilice el administrador de grid para configurar la cuadrícula y completar la instalación.

Estas instrucciones recomiendan un enfoque estándar para implementar y configurar un sistema StorageGRID en un entorno de VMware. Consulte también la información acerca de los siguientes enfoques alternativos:

- Use el script deploy-vsphere-ovftool.sh Bash (disponible en el archivo de instalación) para implementar nodos de grid en VMware vSphere.
- Automatice la puesta en marcha y configuración del sistema StorageGRID mediante un script de configuración Python (incluido en el archivo de instalación).
- Automatice la puesta en marcha y configuración de los nodos del grid de los dispositivos con un script de configuración Python (disponible desde el archivo de instalación o desde el instalador de dispositivos de StorageGRID).
- Si es un desarrollador avanzado de implementaciones de StorageGRID, use las API DE REST de instalación para automatizar la instalación de los nodos de grid de StorageGRID.

## <span id="page-3-0"></span>**Planificar y preparar la instalación de VMware**

## <span id="page-3-1"></span>**Antes de instalar (VMware)**

Antes de implementar nodos de grid y configurar la cuadrícula de StorageGRID, debe estar familiarizado con los pasos y los requisitos para completar el procedimiento.

Los procedimientos de puesta en marcha y configuración de StorageGRID dan por sentado que conoce la arquitectura y la funcionalidad operativa del sistema StorageGRID.

Puede implementar un solo sitio o varios sitios a la vez; sin embargo, todos los sitios deben cumplir con el requisito mínimo de tener al menos tres nodos de almacenamiento.

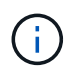

StorageGRID no admite el uso de redes de área de almacenamiento virtual (San), ya que la protección de disco subyacente no es RAID de hardware.

Antes de iniciar el procedimiento de implementación y de configuración de grid del nodo, debe:

- Planifique la implementación de StorageGRID.
- Instale, conecte y configure todo el hardware necesario, incluidos los dispositivos StorageGRID, según las especificaciones.

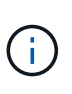

El procedimiento de instalación de StorageGRID no incluye las instrucciones de instalación e integración específicas de hardware. Para aprender a instalar dispositivos StorageGRID, consulte las instrucciones de instalación y mantenimiento del dispositivo.

- Comprenda el [opciones de red disponibles y cómo se debe implementar cada opción de red en los nodos](https://docs.netapp.com/es-es/storagegrid-116/network/index.html) [de grid](https://docs.netapp.com/es-es/storagegrid-116/network/index.html).
- Recopile toda la información de la red con antelación. A menos que utilice DHCP, recopile las direcciones IP para asignar a cada nodo de grid y las direcciones IP de los servidores del sistema de nombres de dominio (DNS) y del protocolo de hora de red (NTP) que se utilizarán.
- Decida qué herramientas de implementación y configuración disponibles desea utilizar.

#### **Información relacionada**

[Servicios de aplicaciones SG100 y SG1000](https://docs.netapp.com/es-es/storagegrid-116/sg100-1000/index.html)

[Dispositivos de almacenamiento SG6000](https://docs.netapp.com/es-es/storagegrid-116/sg6000/index.html)

[Dispositivos de almacenamiento SG5700](https://docs.netapp.com/es-es/storagegrid-116/sg5700/index.html)

[Dispositivos de almacenamiento SG5600](https://docs.netapp.com/es-es/storagegrid-116/sg5600/index.html)

## **Materiales requeridos**

Antes de instalar StorageGRID, debe recopilar y preparar los materiales necesarios.

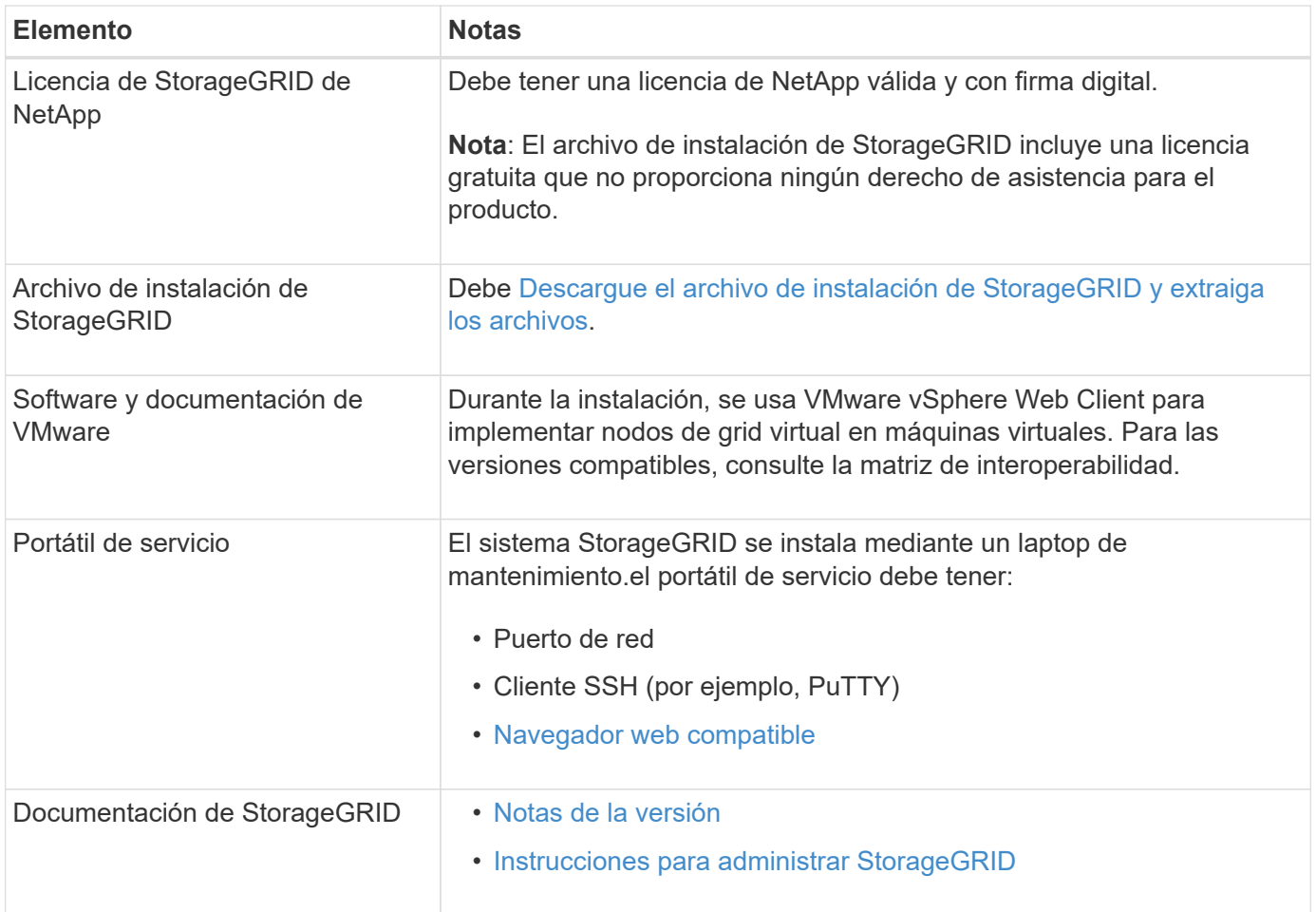

#### **Información relacionada**

["Herramienta de matriz de interoperabilidad de NetApp"](https://mysupport.netapp.com/matrix)

## <span id="page-4-0"></span>**Descargue y extraiga los archivos de instalación de StorageGRID**

Debe descargar los archivos de instalación de StorageGRID y extraer los archivos.

#### **Pasos**

- 1. Vaya a la ["Página de descargas de NetApp para StorageGRID"](https://mysupport.netapp.com/site/products/all/details/storagegrid/downloads-tab).
- 2. Seleccione el botón para descargar la última versión, o seleccione otra versión en el menú desplegable y seleccione **Ir**.
- 3. Inicie sesión con el nombre de usuario y la contraseña de su cuenta de NetApp.
- 4. Si aparece una instrucción Caution/MustRead, léala y active la casilla de verificación.

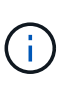

Debe aplicar cualquier revisión requerida después de instalar la versión de StorageGRID. Para obtener más información, consulte [procedimiento de revisión en las instrucciones de](https://docs.netapp.com/es-es/storagegrid-116/maintain/storagegrid-hotfix-procedure.html) [recuperación y mantenimiento](https://docs.netapp.com/es-es/storagegrid-116/maintain/storagegrid-hotfix-procedure.html)

- 5. Lea el contrato de licencia para usuario final, seleccione la casilla de verificación y, a continuación, seleccione **Aceptar y continuar**.
- 6. En la columna **instalar StorageGRID**, seleccione el archivo .tgz o .zip para VMware.

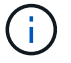

Utilice la .zip Archivo si está ejecutando Windows en el portátil de servicio.

- 7. Guarde y extraiga el archivo de archivado.
- 8. Elija los archivos que necesite en la siguiente lista.

Los archivos que necesite dependen de la topología de cuadrícula planificada y de cómo implementar el sistema StorageGRID.

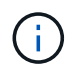

Las rutas enumeradas en la tabla son relativas al directorio de nivel superior instalado por el archivo de instalación extraído.

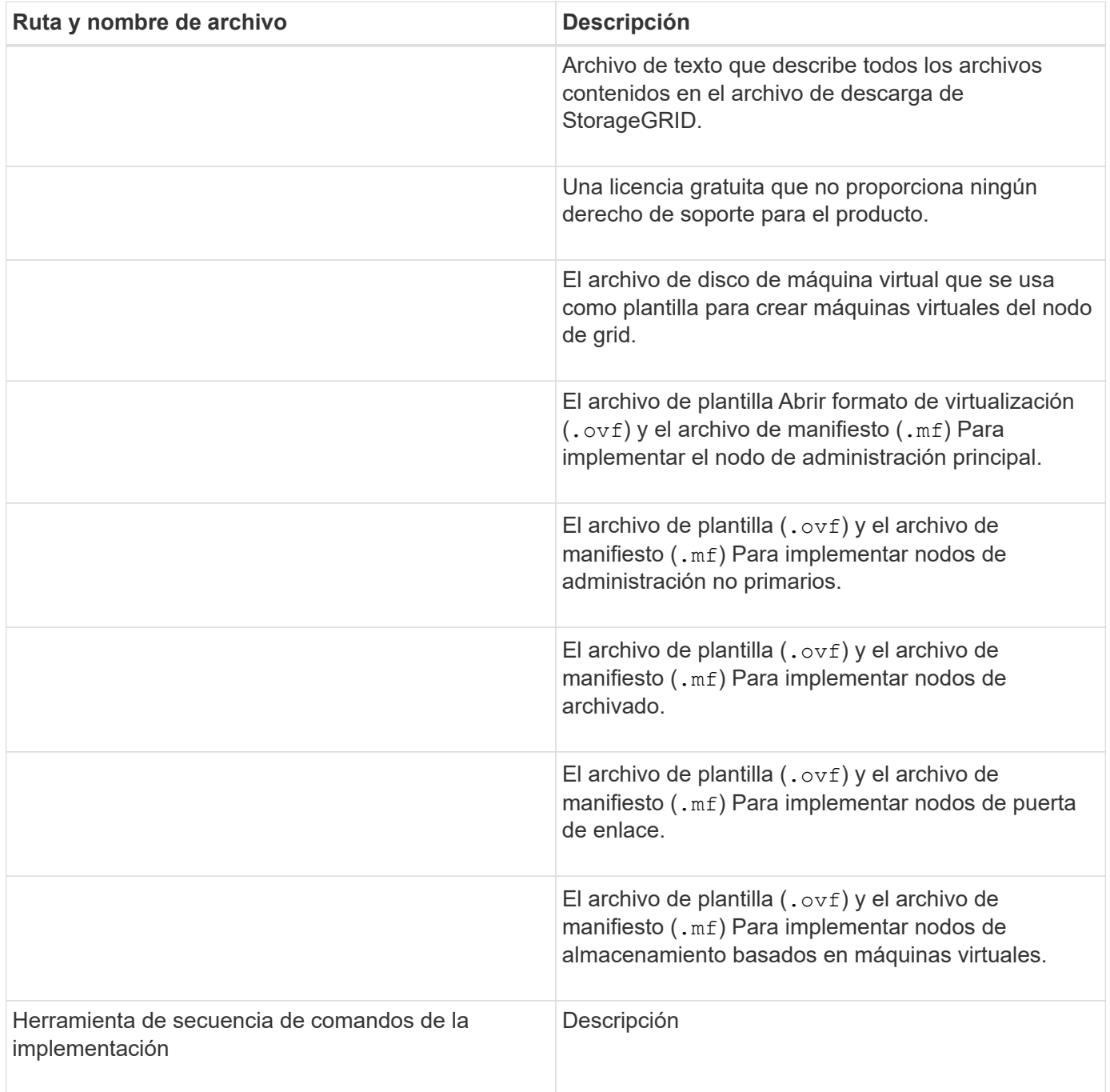

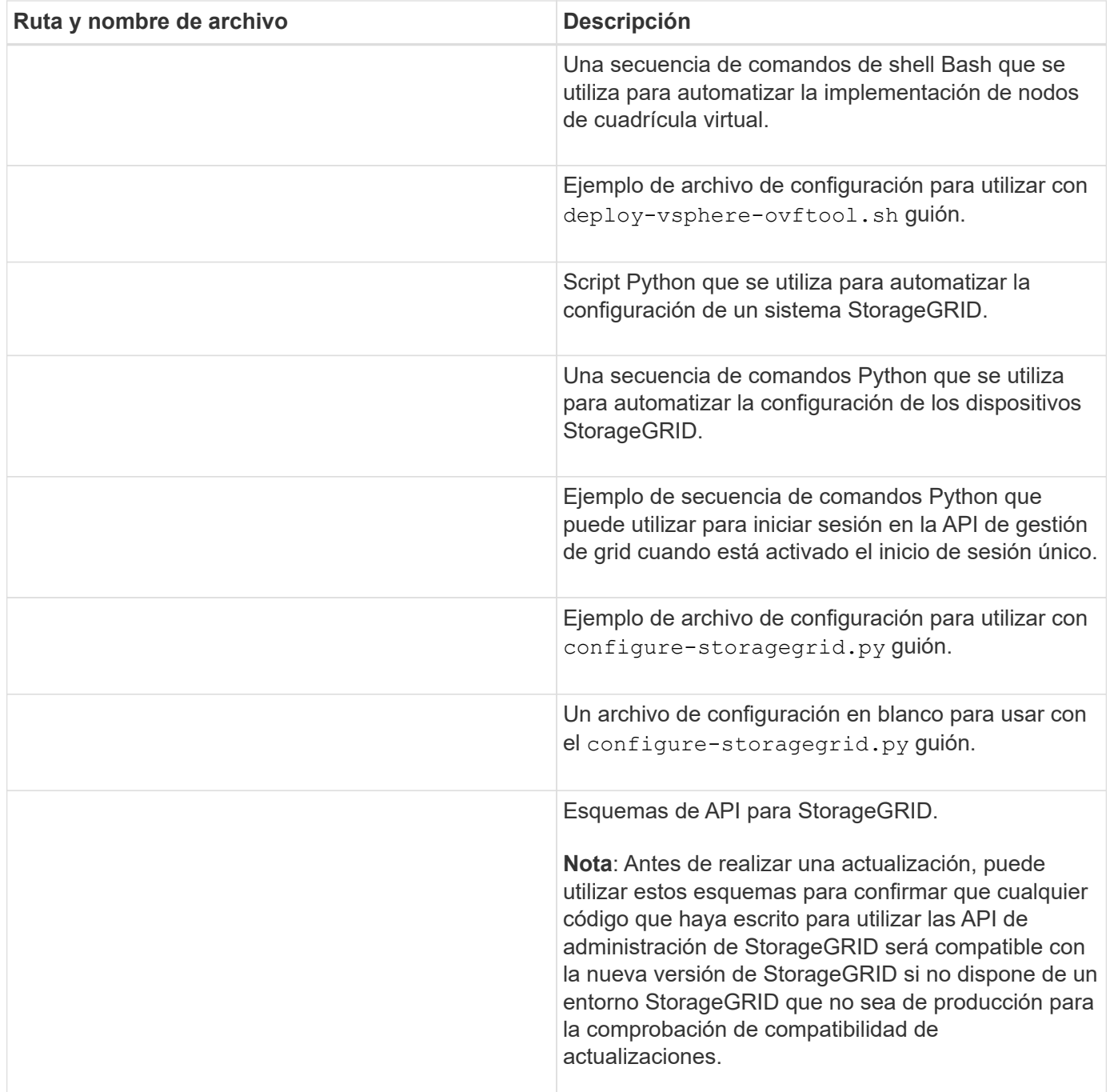

#### **Información relacionada**

[Recuperación y mantenimiento](https://docs.netapp.com/es-es/storagegrid-116/maintain/index.html)

## **Requisitos de software**

Puede usar una máquina virtual para alojar cualquier tipo de nodo de grid StorageGRID. Se necesita una máquina virtual para cada nodo de grid instalado en el servidor VMware.

#### **Hipervisor de VMware vSphere**

Debe instalar VMware vSphere Hypervisor en un servidor físico preparado. El hardware debe estar configurado correctamente (incluidas las versiones del firmware y la configuración del BIOS) antes de instalar el software VMware.

• Configure las redes en el hipervisor según sea necesario para admitir la conexión a redes del sistema StorageGRID que está instalando.

#### [Directrices sobre redes](https://docs.netapp.com/es-es/storagegrid-116/network/index.html)

- Asegúrese de que el almacén de datos sea lo suficientemente grande para las máquinas virtuales y los discos virtuales necesarios para alojar los nodos de grid.
- Si crea más de un almacén de datos, asigne un nombre a cada almacén de datos para poder identificar fácilmente qué almacén de datos se debe usar para cada nodo de grid al crear máquinas virtuales.

#### **Requisitos de configuración del host ESX**

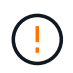

Debe configurar correctamente el protocolo de hora de red (NTP) en cada host ESX. Si el tiempo del host es incorrecto, podrían producirse efectos negativos, incluso la pérdida de datos.

#### **Requisitos de configuración de VMware**

Debe instalar y configurar VMware vSphere y vCenter antes de implementar los nodos de grid de StorageGRID.

Para ver las versiones compatibles del hipervisor VMware vSphere y el software VMware vCenter Server, consulte la matriz de interoperabilidad.

Para conocer los pasos necesarios para instalar estos productos de VMware, consulte la documentación de VMware.

#### **Información relacionada**

["Herramienta de matriz de interoperabilidad de NetApp"](https://mysupport.netapp.com/matrix)

## **Requisitos de CPU y RAM**

Antes de instalar el software StorageGRID, verifique y configure el hardware de manera que esté listo para admitir el sistema StorageGRID.

Para obtener información sobre los servidores admitidos, consulte la matriz de interoperabilidad.

Cada nodo StorageGRID requiere los siguientes recursos mínimos:

- Núcleos de CPU: 8 por nodo
- RAM: Al menos 24 GB por nodo y de 2 a 16 GB menos que la RAM total del sistema, en función de la RAM total disponible y la cantidad de software que no sea StorageGRID que se ejecute en el sistema

Asegúrese de que el número de nodos StorageGRID que tiene previsto ejecutar en cada host físico o virtual no supere el número de núcleos de CPU o la RAM física disponible. Si los hosts no están dedicados a ejecutar StorageGRID (no se recomienda), asegúrese de tener en cuenta los requisitos de recursos de las otras aplicaciones.

Supervise el uso de la CPU y la memoria de forma regular para garantizar que estos recursos siguen teniendo la capacidad de adaptarse a su carga de trabajo. Por ejemplo, si se dobla la asignación de RAM y CPU de los nodos de almacenamiento virtual, se proporcionarán recursos similares a los que se proporcionan para los nodos de dispositivos StorageGRID. Además, si la cantidad de metadatos por nodo supera los 500 GB, puede aumentar la memoria RAM por nodo a 48 GB o más. Para obtener información sobre cómo gestionar el almacenamiento de metadatos de objetos, aumentar la configuración de espacio reservado de metadatos y supervisar el uso de la CPU y la memoria, consulte las instrucciones para administrar, supervisar y actualizar StorageGRID.

Si la tecnología de subprocesos múltiples está habilitada en los hosts físicos subyacentes, puede proporcionar 8 núcleos virtuales (4 núcleos físicos) por nodo. Si el subprocesamiento no está habilitado en los hosts físicos subyacentes, debe proporcionar 8 núcleos físicos por nodo.

Si utiliza máquinas virtuales como hosts y tiene control del tamaño y el número de máquinas virtuales, debe utilizar una única máquina virtual para cada nodo StorageGRID y ajustar el tamaño de la máquina virtual según corresponda.

Para implementaciones de producción, no debe ejecutar varios nodos de almacenamiento en el mismo hardware de almacenamiento físico o host virtual. Cada nodo de almacenamiento de una única puesta en marcha de StorageGRID debe tener su propio dominio de fallos aislado. Puede maximizar la durabilidad y disponibilidad de los datos de objetos si se asegura de que un único error de hardware solo pueda afectar a un único nodo de almacenamiento.

Consulte también la información sobre los requisitos de almacenamiento.

#### **Información relacionada**

 $\mathbf{d}$  .

["Herramienta de matriz de interoperabilidad de NetApp"](https://mysupport.netapp.com/matrix)

[Los requisitos de almacenamiento y rendimiento](#page-8-0)

[Administre StorageGRID](https://docs.netapp.com/es-es/storagegrid-116/admin/index.html)

[Supervisión y solución de problemas](https://docs.netapp.com/es-es/storagegrid-116/monitor/index.html)

[Actualizar el software de](https://docs.netapp.com/es-es/storagegrid-116/upgrade/index.html)

#### <span id="page-8-0"></span>**Los requisitos de almacenamiento y rendimiento**

Debe comprender los requisitos de rendimiento y almacenamiento de los nodos StorageGRID alojados en las máquinas virtuales, de modo que puede proporcionar el espacio suficiente para respaldar la configuración inicial y la expansión futura del almacenamiento.

#### **Requisitos de rendimiento**

El rendimiento del volumen del SO y del primer volumen de almacenamiento afecta significativamente el rendimiento general del sistema. Asegúrese de que proporcionan un rendimiento de disco adecuado en términos de latencia, operaciones de entrada/salida por segundo (IOPS) y rendimiento.

Todos los nodos StorageGRID requieren que la unidad de sistema operativo y todos los volúmenes de almacenamiento tengan el almacenamiento en caché de devolución de escritura habilitado. La caché debe estar en un medio protegido o persistente.

#### **Requisitos de las máquinas virtuales que usan almacenamiento ONTAP de NetApp**

Si va a implementar un nodo de StorageGRID como máquina virtual con almacenamiento asignado desde un sistema ONTAP de NetApp, debe confirmar que el volumen no tiene habilitada una política de organización en niveles de FabricPool. Por ejemplo, si un nodo StorageGRID se ejecuta como máquina virtual en un host VMware, asegúrese de que el volumen que realiza el backup del almacén de datos del nodo no tenga habilitada una política de organización en niveles de FabricPool. Al deshabilitar el almacenamiento en niveles de FabricPool para los volúmenes que se usan con los nodos StorageGRID, se simplifica la solución de problemas y las operaciones de almacenamiento.

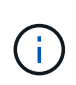

No utilice nunca FabricPool para colocar en niveles datos relacionados con StorageGRID en el propio StorageGRID. La organización en niveles de los datos de StorageGRID en StorageGRID aumenta la solución de problemas y la complejidad operativa.

#### **Cantidad de máquinas virtuales necesarias**

Cada sitio StorageGRID requiere como mínimo tres nodos de almacenamiento.

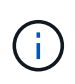

En una puesta en marcha de producción, no ejecute más de un nodo de almacenamiento en un único servidor de máquinas virtuales. Al utilizar un host de máquina virtual dedicado para cada nodo de almacenamiento se proporciona un dominio de fallo aislado.

Se pueden implementar otros tipos de nodos, como los nodos de administrador o los nodos de pasarela, en el mismo host de máquina virtual o en sus propios hosts de máquina virtual dedicada, según sea necesario. Sin embargo, si tiene varios nodos del mismo tipo (dos nodos de puerta de enlace, por ejemplo), no instale todas las instancias en el mismo host de máquina virtual.

#### **Requisitos de almacenamiento por tipo de nodo**

En un entorno de producción, las máquinas virtuales para los nodos de grid StorageGRID deben cumplir con diferentes requisitos, en función de los tipos de nodos.

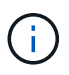

Las snapshots de disco no se pueden utilizar para restaurar nodos de grid. En su lugar, consulte los procedimientos de recuperación y mantenimiento de cada tipo de nodo.

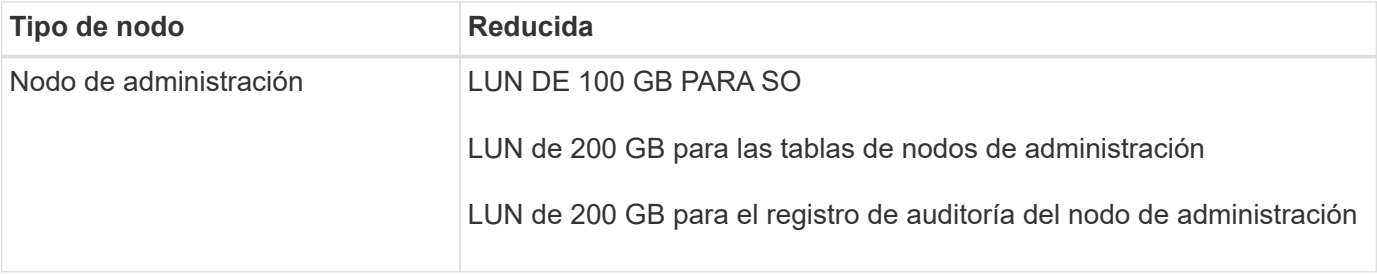

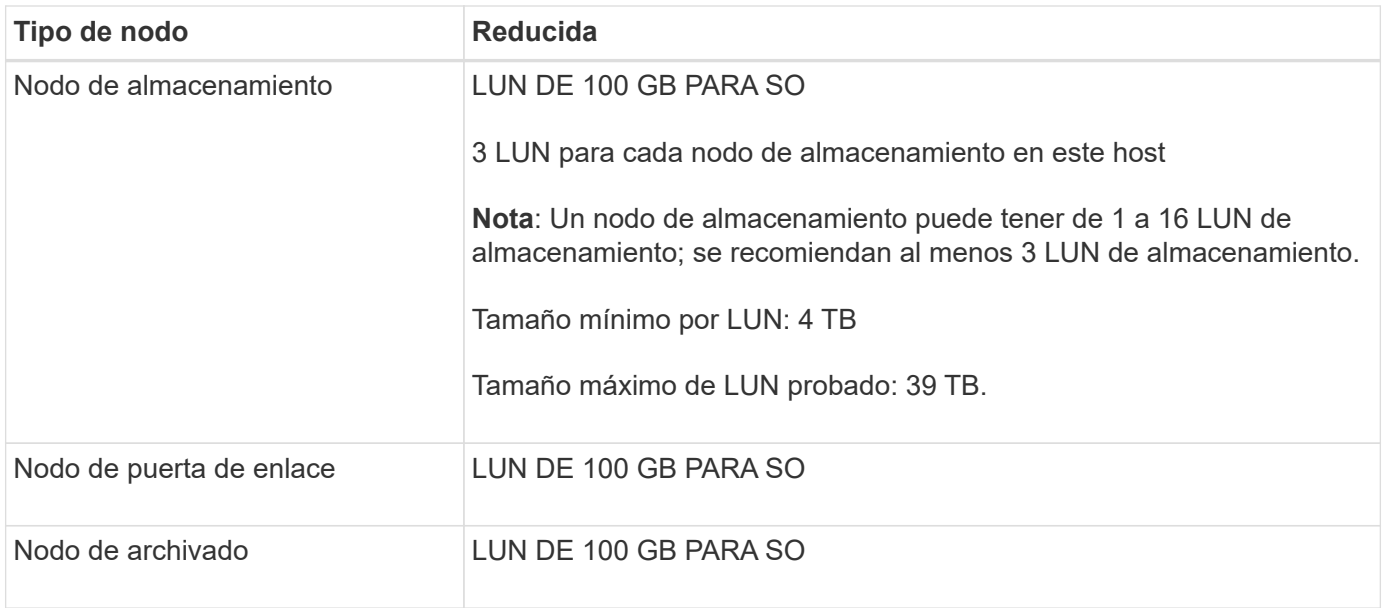

Según el nivel de auditoría configurado, el tamaño de las entradas de usuario, como el nombre de la clave de objeto S3 y la cantidad de datos del registro de auditoría que se deben conservar, es posible que deba aumentar el tamaño de la LUN del registro de auditoría de cada nodo de administración. Como regla general, un grid genera aproximadamente 1 KB de datos de auditoría por operación de S3, lo que significa que una LUN de 200 GB admitirá 70 millones de operaciones diarias o 800 operaciones por segundo durante dos o tres días.

#### **Requisitos de almacenamiento para nodos de almacenamiento**

Un nodo de almacenamiento basado en software puede tener de 1 a 16 volúmenes de almacenamiento: Se recomiendan -3 o más volúmenes de almacenamiento. Cada volumen de almacenamiento debe ser 4 TB o mayor.

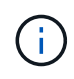

 $\left(\begin{smallmatrix} 1 \ 1 \end{smallmatrix}\right)$ 

Un nodo de almacenamiento de dispositivo puede tener hasta 48 volúmenes de almacenamiento.

Como se muestra en la figura, StorageGRID reserva espacio para los metadatos del objeto en el volumen de almacenamiento 0 de cada nodo de almacenamiento. Cualquier espacio restante en el volumen de almacenamiento 0 y cualquier otro volumen de almacenamiento en el nodo de almacenamiento se utilizan exclusivamente para los datos de objetos.

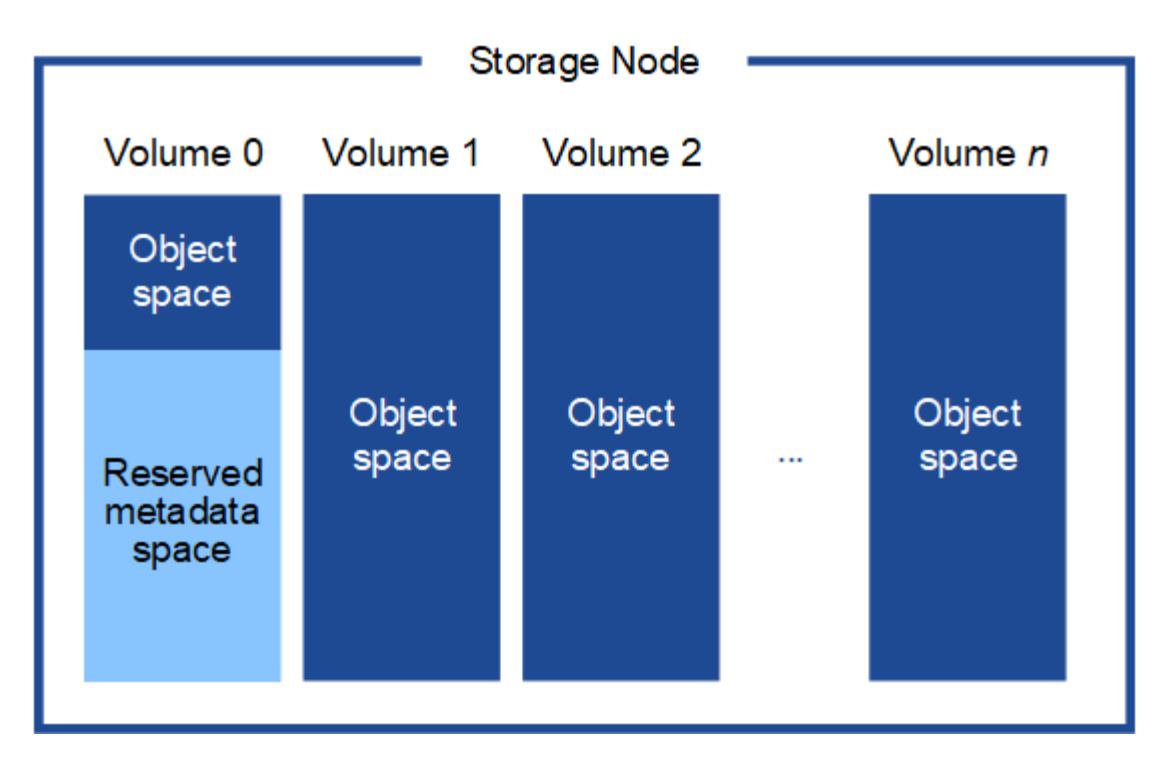

Para proporcionar redundancia y proteger los metadatos de objetos de la pérdida, StorageGRID almacena tres copias de los metadatos para todos los objetos del sistema en cada sitio. Las tres copias de metadatos de objetos se distribuyen uniformemente por todos los nodos de almacenamiento de cada sitio.

Cuando se asigna espacio al volumen 0 de un nuevo nodo de almacenamiento, se debe garantizar que haya espacio suficiente para la porción de ese nodo de todos los metadatos de objetos.

• Como mínimo, debe asignar al menos 4 TB al volumen 0.

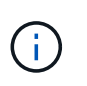

Si solo se utiliza un volumen de almacenamiento para un nodo de almacenamiento y se asignan 4 TB o menos al volumen, es posible que el nodo de almacenamiento introduzca el estado de solo lectura de almacenamiento al inicio y almacene solo metadatos de objetos.

- Si está instalando un nuevo sistema StorageGRID 11.6 y cada nodo de almacenamiento tiene 128 GB o más de RAM, debe asignar 8 TB o más al volumen 0. Al usar un valor mayor para el volumen 0, se puede aumentar el espacio permitido para los metadatos en cada nodo de almacenamiento.
- Al configurar nodos de almacenamiento diferentes para un sitio, utilice el mismo ajuste para el volumen 0 si es posible. Si un sitio contiene nodos de almacenamiento de distintos tamaños, el nodo de almacenamiento con el volumen más pequeño 0 determinará la capacidad de metadatos de ese sitio.

Para obtener más información, vaya a. [Gestione el almacenamiento de metadatos de objetos](https://docs.netapp.com/es-es/storagegrid-116/admin/managing-object-metadata-storage.html).

#### **Información relacionada**

[Recuperación y mantenimiento](https://docs.netapp.com/es-es/storagegrid-116/maintain/index.html)

## <span id="page-11-0"></span>**Poner en marcha nodos de grid de máquina virtual (VMware)**

## <span id="page-12-0"></span>**Recopile información sobre el entorno de implementación**

Antes de implementar nodos de grid, debe recopilar información acerca de la configuración de red y el entorno de VMware.

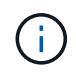

Es más eficiente realizar una instalación única de todos los nodos, en lugar de instalar algunos ahora y algunos nodos más adelante.

#### **Información sobre VMware**

Debe acceder al entorno de implementación y recopilar información sobre el entorno de VMware, las redes que se crearon para las redes de grid, administrador y cliente, y los tipos de volúmenes de almacenamiento que se usarán para los nodos de almacenamiento.

Debe recopilar información sobre el entorno de VMware, incluidos los siguientes:

- El nombre de usuario y la contraseña de una cuenta de VMware vSphere que tenga los permisos adecuados para completar la implementación.
- Información de configuración de host, almacén de datos y red para cada máquina virtual del nodo de grid StorageGRID.

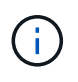

VMware Live vMotion hace que salte el tiempo del reloj de la máquina virtual y no es compatible con los nodos de grid de ningún tipo. Aunque es poco frecuente, las horas de reloj incorrectas pueden provocar la pérdida de datos o actualizaciones de configuración.

#### **Información de red de cuadrícula**

Debe recopilar información sobre la red de VMware que se creó para la red de grid de StorageGRID (obligatoria), incluidos los siguientes elementos:

- El nombre de la red.
- Si no utiliza DHCP, los detalles de red necesarios para cada nodo de grid (dirección IP, puerta de enlace y máscara de red).
- Si no utiliza DHCP, la dirección IP del nodo de administración principal en la red de cuadrícula. Consulte «'Cómo descubren los nodos de grid el nodo de administración principal'» para obtener más información.

#### **Información de la red de administrador**

Para los nodos que se conectarán a la red de administrador de StorageGRID opcional, deberá recopilar información acerca de la red de VMware creada para esta red, incluidos los siguientes:

- El nombre de la red.
- El método que se utiliza para asignar direcciones IP, ya sea estáticas o DHCP.
- Si utiliza direcciones IP estáticas, los detalles de redes necesarios para cada nodo de grid (dirección IP, puerta de enlace, máscara de red).
- Lista de subredes externas (ESL) para la red de administración.

#### **Información de la red de clientes**

Para los nodos que se conectarán a la red de cliente de StorageGRID opcional, deberá recopilar información

acerca de la red de VMware creada para esta red, incluidos los siguientes:

- El nombre de la red.
- El método que se utiliza para asignar direcciones IP, ya sea estáticas o DHCP.
- Si utiliza direcciones IP estáticas, los detalles de redes necesarios para cada nodo de grid (dirección IP, puerta de enlace, máscara de red).

#### **Información sobre interfaces adicionales**

De manera opcional, puede añadir enlaces o interfaces de acceso a la máquina virtual en vCenter después de instalar el nodo. Por ejemplo, es posible que desee agregar una interfaz troncal a un nodo de administración o puerta de enlace, de modo que pueda utilizar interfaces VLAN para separar el tráfico que pertenece a diferentes aplicaciones o inquilinos. O bien, es posible que desee añadir una interfaz de acceso para utilizarla en un grupo de alta disponibilidad (ha).

Las interfaces que agregue se muestran en la página interfaces VLAN y en la página grupos ha de Grid Manager.

- Si agrega una interfaz troncal, configure una o varias interfaces VLAN para cada nueva interfaz principal. Consulte [Configure las interfaces VLAN](https://docs.netapp.com/es-es/storagegrid-116/admin/configure-vlan-interfaces.html).
- Si agrega una interfaz de acceso, debe añadirla directamente a los grupos de alta disponibilidad. Consulte [configuración de grupos de alta disponibilidad](https://docs.netapp.com/es-es/storagegrid-116/admin/configure-high-availability-group.html).

#### **Volúmenes de almacenamiento para nodos de almacenamiento virtual**

Debe recopilar la siguiente información para los nodos de almacenamiento basados en máquinas virtuales:

• El número y el tamaño de los volúmenes de almacenamiento (LUN de almacenamiento) que planea agregar. Consulte «requisitos de almacenamiento y rendimiento».

#### **Información sobre la configuración de grid**

Debe recopilar información para configurar la cuadrícula:

- Licencia de Grid
- Direcciones IP del servidor del protocolo de tiempo de redes (NTP)
- Direcciones IP del servidor del sistema de nombres de dominio (DNS)

#### **Información relacionada**

[La forma en que los nodos de grid detectan el nodo de administrador principal](#page-13-0)

[Los requisitos de almacenamiento y rendimiento](#page-8-0)

## <span id="page-13-0"></span>**La forma en que los nodos de grid detectan el nodo de administrador principal**

Los nodos de grid se comunican con el nodo de administrador principal para realizar tareas de configuración y gestión. Cada nodo de grid debe conocer la dirección IP del nodo de administrador principal en la red de grid.

Para garantizar que un nodo de grid pueda acceder al nodo de administrador principal, puede realizar cualquiera de las siguientes acciones al implementar el nodo:

- Puede usar el parámetro ADMIN IP para introducir la dirección IP del nodo administrador primario manualmente.
- Puede omitir el parámetro ADMIN\_IP para que el nodo del grid detecte el valor automáticamente. La detección automática es especialmente útil cuando la red de cuadrícula utiliza DHCP para asignar la dirección IP al nodo de administración principal.

La detección automática del nodo de administración principal se realiza mediante un sistema de nombres de dominio de multidifusión (mDNS). Cuando se inicia por primera vez el nodo de administración principal, publica su dirección IP mediante mDNS. A continuación, otros nodos de la misma subred pueden consultar la dirección IP y adquirirla automáticamente. Sin embargo, debido a que el tráfico IP de multidifusión no se puede enrutar normalmente a través de subredes, los nodos de otras subredes no pueden adquirir directamente la dirección IP del nodo de administración principal.

Si utiliza la detección automática:

- $\left( \begin{array}{c} \text{i} \end{array} \right)$
- Debe incluir la configuración ADMIN\_IP para al menos un nodo de grid en las subredes a las que no está conectado directamente el nodo de administración principal. A continuación, este nodo de cuadrícula publicará la dirección IP del nodo de administración principal para otros nodos de la subred a fin de detectar con mDNS.
- Asegúrese de que la infraestructura de red admite la transferencia de tráfico IP multifundido dentro de una subred.

## **Ponga en marcha un nodo de StorageGRID como máquina virtual**

VMware vSphere Web Client se utiliza para implementar cada nodo de grid como máquina virtual. Durante la implementación, se crea cada nodo de grid y se conecta a una o varias redes StorageGRID.

Si necesita poner en marcha cualquier nodo de almacenamiento del dispositivo StorageGRID, consulte las instrucciones de instalación y mantenimiento del dispositivo.

Opcionalmente, puede reasignar puertos de nodo o aumentar la configuración de CPU o memoria del nodo antes de encenderlo.

#### **Lo que necesitará**

- Usted ha revisado cómo [planificación y preparación de la instalación,](#page-3-1) Y comprende los requisitos de software, CPU y RAM, y almacenamiento y rendimiento.
- Ya está familiarizado con el hipervisor de VMware vSphere y tendrá experiencia en la puesta en marcha de máquinas virtuales en este entorno.

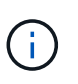

La open-vm-tools El paquete, una implementación de código abierto similar a las herramientas VMware, se incluye con la máquina virtual de StorageGRID. No es necesario instalar manualmente VMware Tools.

• Ha descargado y extraído la versión correcta del archivo de instalación de StorageGRID para VMware.

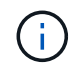

Si desea implementar el nuevo nodo como parte de una operación de ampliación o recuperación, debe utilizar la versión de StorageGRID que se está ejecutando en el grid.

• Tiene el disco de máquina virtual de StorageGRID (.vmdk) archivo:

• Usted tiene la .ovf y.. .mf archivos para cada tipo de nodo de cuadrícula que esté implementando:

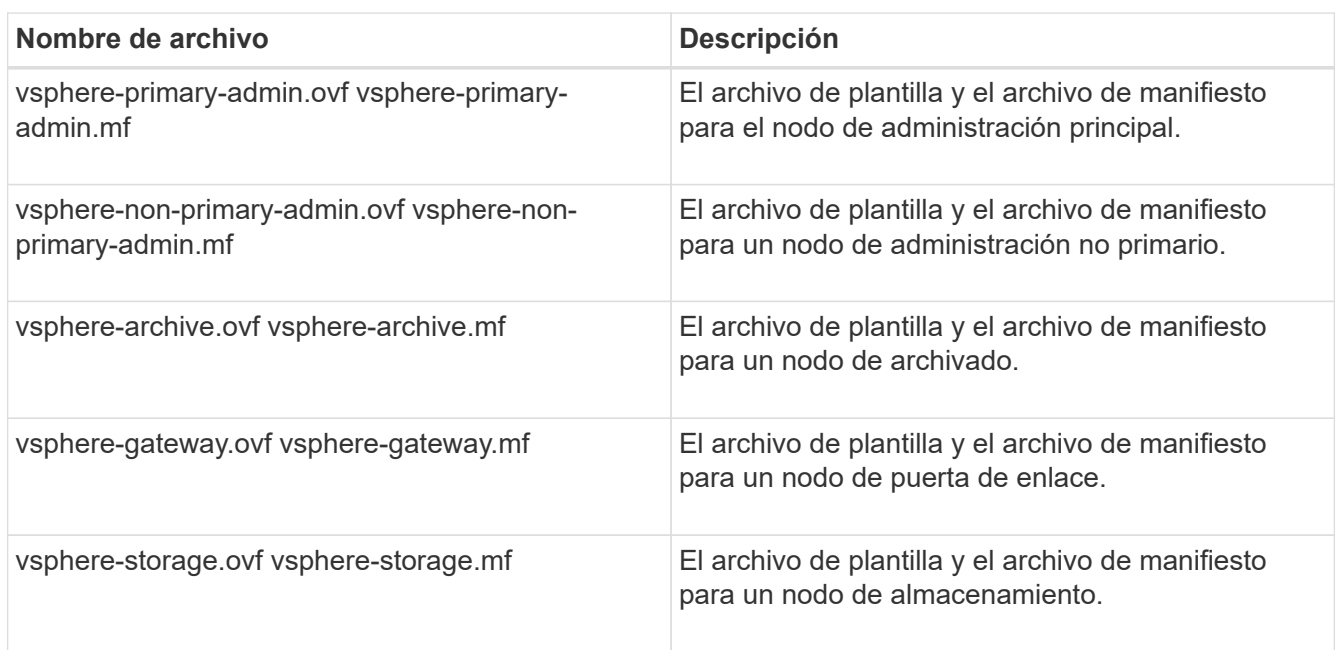

- La .vdmk, .ovf, y. .mf todos los archivos están en el mismo directorio.
- Tiene pensado minimizar los dominios de fallos. Por ejemplo, no debe implementar todos los nodos de puerta de enlace en un único servidor de máquina virtual.

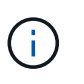

En una puesta en marcha de producción, no ejecute más de un nodo de almacenamiento en un único servidor de máquinas virtuales. Al utilizar un host de máquina virtual dedicado para cada nodo de almacenamiento se proporciona un dominio de fallo aislado.

- Si va a implementar un nodo como parte de una operación de expansión o recuperación, tiene el [Instrucciones para ampliar un sistema StorageGRID](https://docs.netapp.com/es-es/storagegrid-116/expand/index.html) o la [instrucciones de recuperación y mantenimiento.](https://docs.netapp.com/es-es/storagegrid-116/maintain/index.html)
- Si va a implementar un nodo de StorageGRID como máquina virtual con almacenamiento asignado desde un sistema ONTAP de NetApp, debe confirmar que el volumen no tiene habilitada una política de organización en niveles de FabricPool. Por ejemplo, si un nodo StorageGRID se ejecuta como máquina virtual en un host VMware, asegúrese de que el volumen que realiza el backup del almacén de datos del nodo no tenga habilitada una política de organización en niveles de FabricPool. Al deshabilitar el almacenamiento en niveles de FabricPool para los volúmenes que se usan con los nodos StorageGRID, se simplifica la solución de problemas y las operaciones de almacenamiento.

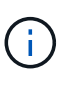

No utilice nunca FabricPool para colocar en niveles datos relacionados con StorageGRID en el propio StorageGRID. La organización en niveles de los datos de StorageGRID en StorageGRID aumenta la solución de problemas y la complejidad operativa.

#### **Acerca de esta tarea**

Siga estas instrucciones para poner en marcha inicialmente nodos de VMware, añadir un nuevo nodo de VMware en una ampliación o reemplazar un nodo de VMware como parte de una operación de recuperación. Excepto que se indica en los pasos, el procedimiento de puesta en marcha de nodos es el mismo para todos

los tipos de nodos, incluidos los nodos de administración, los nodos de almacenamiento, los nodos de puerta de enlace y los nodos de archivado.

Si está instalando un nuevo sistema StorageGRID:

- Debe implementar el nodo de administrador principal antes de implementar cualquier otro nodo de grid.
- Debe asegurarse de que cada máquina virtual se pueda conectar al nodo de administración principal a través de la red de grid.
- Debe implementar todos los nodos de grid antes de configurar el grid.

Si va a realizar una operación de expansión o recuperación:

• Debe asegurarse de que la nueva máquina virtual pueda conectarse al nodo de administración principal a través de la red de grid.

Si necesita reasignar algunos de los puertos del nodo, no encienda el nodo nuevo hasta que se complete la configuración de reasignación de puerto.

#### **Pasos**

1. Con vCenter, implemente una plantilla OVF.

Si especifica una dirección URL, elija una carpeta que contenga los siguientes archivos. De lo contrario, seleccione cada uno de estos archivos de un directorio local.

```
NetApp-SG-version-SHA.vmdk
vsphere-node.ovf
vsphere-node.mf
```
Por ejemplo, si este es el primer nodo que va a implementar, utilice estos archivos para implementar el nodo de administrador principal para el sistema StorageGRID:

```
NetApp-SG-version-SHA.vmdk
sphere-primary-admin.ovf
sphere-primary-admin.mf
```
2. Escriba un nombre para la máquina virtual.

La práctica estándar consiste en usar el mismo nombre tanto para la máquina virtual como para el nodo de grid.

- 3. Coloque la máquina virtual en el grupo de recursos o vApp apropiado.
- 4. Si va a implementar el nodo de administración principal, lea y acepte el Contrato de licencia para el usuario final.

Según la versión de vCenter, el orden de los pasos variará para aceptar el acuerdo de licencia del usuario final, especificar el nombre de la máquina virtual y seleccionar un almacén de datos.

5. Seleccione el almacenamiento para la máquina virtual.

Si desea implementar un nodo como parte de la operación de recuperación, siga las instrucciones que se

indican en paso de recuperación de almacenamiento para agregar nuevos discos virtuales, vuelva a conectar discos duros virtuales desde el nodo de cuadrícula con error, o ambos.

Al poner en marcha un nodo de almacenamiento, use 3 o más volúmenes de almacenamiento, donde cada volumen de almacenamiento es de 4 TB o más. Debe asignar al menos 4 TB al volumen 0.

> El archivo .ovf del nodo de almacenamiento define varios VMDK para el almacenamiento. A menos que estos VMDK cumplan con sus requisitos de almacenamiento, debe quitarlos y asignar los VMDK o RDM apropiados para el almacenamiento antes de encender el nodo. Los VMDK se utilizan más comúnmente en los entornos de VMware y son más fáciles de gestionar, mientras que RDM puede proporcionar un mejor rendimiento a las cargas de trabajo que utilizan tamaños de objeto más grandes (por ejemplo, mayores de 100 MB).

> Algunas instalaciones de StorageGRID pueden utilizar volúmenes de almacenamiento más grandes y activos que las cargas de trabajo virtualizadas típicas. Es posible que deba ajustar algunos parámetros del hipervisor, como MaxAddressableSpaceTB, para lograr un rendimiento óptimo. Si encuentra un bajo rendimiento, póngase en contacto con el recurso de soporte de virtualización para determinar si su entorno podría beneficiarse del ajuste de configuración específico de cada carga de trabajo.

6. Seleccione redes.

 $\mathbf{f}$ 

Determine qué redes StorageGRID utilizará el nodo seleccionando una red de destino para cada red de origen.

- Se requiere la red de red. Debe seleccionar una red de destino en el entorno de vSphere.
- Si utiliza Admin Network, seleccione una red de destino diferente en el entorno de vSphere. Si no utiliza la red de administración, seleccione el mismo destino seleccionado para la red de cuadrícula.
- Si utiliza Client Network, seleccione una red de destino diferente en el entorno de vSphere. Si no utiliza la red de cliente, seleccione el mismo destino seleccionado para la red de cuadrícula.
- 7. En **Personalizar plantilla**, configure las propiedades de nodo StorageGRID necesarias.
	- a. Introduzca el **Nombre de nodo**.

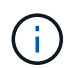

Si va a recuperar un nodo de grid, debe introducir el nombre del nodo que se está recuperando.

- b. En la sección **Red de cuadrícula (eth0)**, seleccione STATIC o DHCP para la **Configuración IP de red de cuadrícula**.
	- Si selecciona STATIC, introduzca **Grid network IP**, **Grid network mask**, **Grid network gateway** y **Red red MTU**.
	- Si selecciona DHCP, se asignan automáticamente los **Grid network IP**, **Grid network mask** y **Grid network Gateway**.
- c. En el campo **IP de administración principal**, introduzca la dirección IP del nodo de administración principal para la red de red.

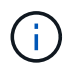

Este paso no aplica si el nodo que va a implementar es el nodo de administración principal.

Si omite la dirección IP del nodo de administración principal, la dirección IP se detecta automáticamente si

el nodo de administración principal o al menos otro nodo de grid con ADMIN\_IP configurado, está presente en la misma subred. Sin embargo, se recomienda establecer aquí la dirección IP del nodo de administración principal.

- a. En la sección **Red de administración (eth1)**, seleccione STATIC, DHCP o DISABLED para la **Configuración de IP de red de administración**.
	- Si no desea utilizar la Red de administración, seleccione DESHABILITADA e introduzca **0.0.0.0** para la IP de red de administración. Puede dejar los otros campos en blanco.
	- Si selecciona ESTÁTICO, introduzca **IP de red de administración**, **máscara de red de administración**, **gateway de red de administración** y **MTU de red de administración**.
	- Si selecciona STATIC, introduzca la lista de subredes externas de **Admin network**. También debe configurar una puerta de enlace.
	- Si selecciona DHCP, se asignan automáticamente los **IP de red de administración**, **máscara de red de administración** y **gateway de red de administración**.
- b. En la sección **Red cliente (eth2)**, seleccione STATIC, DHCP o DISABLED para la configuración **IP de red cliente**.
	- Si no desea utilizar la red de cliente, seleccione DISABLED (DESACTIVADO) e introduzca **0.0.0.0** para la IP de la red de cliente. Puede dejar los otros campos en blanco.
	- Si selecciona STATIC, introduzca **IP de red de cliente**, **máscara de red de cliente**, **gateway de red de cliente** y **MTU de red de cliente**.
	- Si selecciona DHCP, se asignan automáticamente **IP de red de cliente**, **máscara de red de cliente** y **Puerta de enlace de red de cliente**.
- 8. Revise la configuración de la máquina virtual y realice los cambios necesarios.
- 9. Cuando esté listo para completar, seleccione **Finalizar** para iniciar la carga de la máquina virtual.
- 10. Si implementó este nodo como parte de la operación de recuperación y no se trata de una recuperación de nodo completo, realice estos pasos una vez completada la implementación:
	- a. Haga clic con el botón derecho del ratón en la máquina virtual y seleccione **Editar configuración**.
	- b. Seleccione cada disco duro virtual predeterminado que se haya designado para almacenamiento y seleccione **Quitar**.
	- c. En función de las circunstancias de recuperación de datos, añada nuevos discos virtuales de acuerdo con sus requisitos de almacenamiento, vuelva a conectar cualquier disco duro virtual conservado del nodo de cuadrícula con error que se ha eliminado anteriormente, o ambos.

Tenga en cuenta las siguientes directrices importantes:

- Si va a añadir nuevos discos, debe utilizar el mismo tipo de dispositivo de almacenamiento que estaba en uso antes de la recuperación de nodos.
- · El archivo .ovf del nodo de almacenamiento define varios VMDK para el almacenamiento. A menos que estos VMDK cumplan con sus requisitos de almacenamiento, debe quitarlos y asignar los VMDK o RDM apropiados para el almacenamiento antes de encender el nodo. Los VMDK se utilizan más habitualmente en los entornos de VMware y son más fáciles de gestionar, mientras que los RDM pueden proporcionar un mejor rendimiento a las cargas de trabajo que utilizan tamaños de objeto más grandes (por ejemplo, mayores de 100 MB).
- 11. Si tiene que reasignar los puertos utilizados por este nodo, siga estos pasos.

Es posible que deba reasignar un puerto si las políticas de red de su empresa restringen el acceso a uno o varios puertos utilizados por StorageGRID. Consulte [directrices sobre redes](https://docs.netapp.com/es-es/storagegrid-116/network/index.html) Para los puertos que utiliza

StorageGRID.

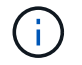

No reasigne los puertos utilizados en los puntos finales del equilibrador de carga.

- a. Seleccione la nueva máquina virtual.
- b. En la ficha Configurar, seleccione **Configuración** > **opciones de vApp**. La ubicación de **vApp Options** depende de la versión de vCenter.
- c. En la tabla **Propiedades**, busque PORT\_REMAPP\_INBOUND y PORT\_REMAPP.
- d. Para asignar de forma simétrica las comunicaciones entrantes y salientes de un puerto, seleccione **PORT\_REMAPP**.

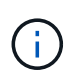

Si sólo SE establece PORT\_REMAPP, la asignación que especifique se aplicará tanto a las comunicaciones entrantes como a las salientes. Si TAMBIÉN se especifica PORT\_REMAPP\_INBOUND, PORT\_REMAPP sólo se aplica a las comunicaciones salientes.

- i. Desplácese hacia atrás hasta la parte superior de la tabla y seleccione **Editar**.
- ii. En la ficha Tipo, seleccione **configurable por el usuario** y seleccione **Guardar**.
- iii. Seleccione **establecer valor**.
- iv. Introduzca la asignación de puertos:

```
<network type>/<protocol>/<default port used by grid node>/<new
port>
```
<network type> es grid, administrador o cliente, y. <protocol> es tcp o udp.

Por ejemplo, para reasignar el tráfico ssh del puerto 22 al puerto 3022, introduzca:

client/tcp/22/3022

i. Seleccione **OK**.

e. Para especificar el puerto utilizado para las comunicaciones entrantes al nodo, seleccione **PORT\_REMAPP\_INBOUND**.

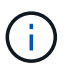

Si especifica PORT\_REMAPP\_INBOUND y no especifica un valor para PORT\_REMAPP, las comunicaciones salientes para el puerto no se modifican.

- i. Desplácese hacia atrás hasta la parte superior de la tabla y seleccione **Editar**.
- ii. En la ficha Tipo, seleccione **configurable por el usuario** y seleccione **Guardar**.
- iii. Seleccione **establecer valor**.
- iv. Introduzca la asignación de puertos:

```
<network type>/<protocol>/<remapped inbound port>/<default inbound
port used by grid node>
```
<network type> es grid, administrador o cliente, y. <protocol> es tcp o udp.

Por ejemplo, para reasignar el tráfico SSH entrante que se envía al puerto 3022 de manera que el nodo de grid lo reciba en el puerto 22:

client/tcp/3022/22

- i. Seleccione **OK**
- 12. Si desea aumentar la CPU o la memoria del nodo a partir de las opciones predeterminadas:
	- a. Haga clic con el botón derecho del ratón en la máquina virtual y seleccione **Editar configuración**.
	- b. Cambie el número de CPU o la cantidad de memoria según sea necesario.

Establezca **Reserva de memoria** en el mismo tamaño que **memoria** asignada a la máquina virtual.

- c. Seleccione **OK**.
- 13. Encienda la máquina virtual.

#### **Después de terminar**

Si ha implementado este nodo como parte de un procedimiento de expansión o recuperación, vuelva a esas instrucciones para completar el procedimiento.

## <span id="page-20-0"></span>**Configurar el grid y completar la instalación (VMware)**

## <span id="page-20-1"></span>**Desplácese hasta Grid Manager**

El Gestor de cuadrícula se utiliza para definir toda la información necesaria para configurar el sistema StorageGRID.

#### **Lo que necesitará**

El nodo de administración principal debe estar implementado y haber completado la secuencia de inicio inicial.

#### **Pasos**

1. Abra el explorador web y desplácese hasta una de las siguientes direcciones:

```
https://primary_admin_node_ip
```
*client\_network\_ip*

También puede acceder a Grid Manager en el puerto 8443:

https://*primary\_admin\_node\_ip*:8443

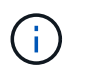

Puede usar la dirección IP para la IP del nodo de administración principal en la red de grid o en la red de administración, según corresponda a su configuración de red.

#### 2. Haga clic en **instalar un sistema StorageGRID**.

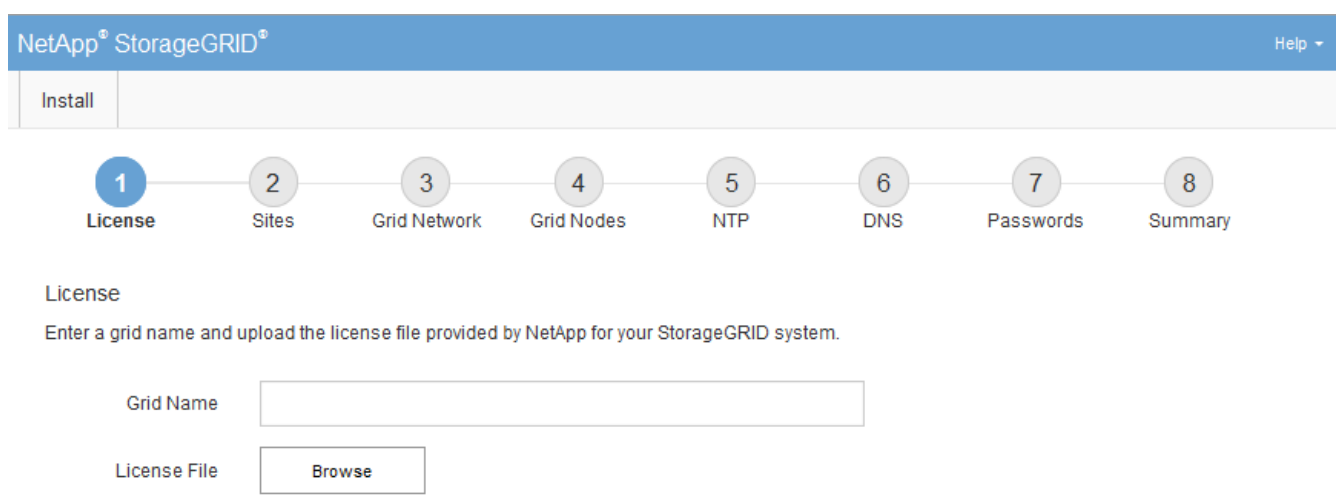

Aparece la página utilizada para configurar una cuadrícula StorageGRID.

## **Especifique la información de licencia de StorageGRID**

Debe especificar el nombre del sistema StorageGRID y cargar el archivo de licencia proporcionado por NetApp.

#### **Pasos**

1. En la página Licencia, introduzca un nombre significativo para su sistema StorageGRID en **Nombre de cuadrícula**.

Tras la instalación, el nombre se muestra en la parte superior del menú nodos.

2. Haga clic en **Browse**, busque el archivo de licencia de NetApp (NLFunique\_id.txt) Y haga clic en **Abrir**.

El archivo de licencia se valida y se muestran el número de serie y la capacidad de almacenamiento con licencia.

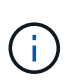

El archivo de instalación de StorageGRID incluye una licencia gratuita que no proporciona ningún derecho de soporte para el producto. Puede actualizar a una licencia que ofrezca soporte tras la instalación.

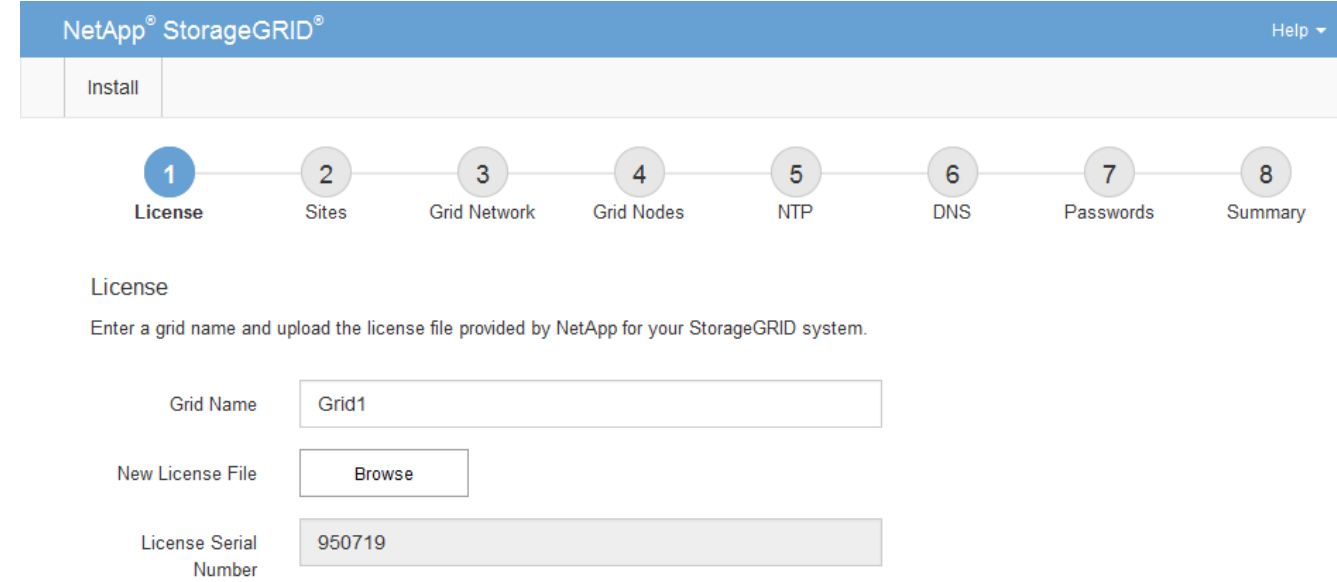

3. Haga clic en **Siguiente**.

Storage Capacity

 $(TB)$ 

## **Agregar sitios**

Debe crear al menos un sitio cuando instale StorageGRID. Puede crear sitios adicionales para aumentar la fiabilidad y la capacidad de almacenamiento de su sistema StorageGRID.

#### **Pasos**

1. En la página Sitios, introduzca el **Nombre del sitio**.

240

2. Para agregar sitios adicionales, haga clic en el signo más situado junto a la última entrada del sitio e introduzca el nombre en el nuevo cuadro de texto **Nombre del sitio**.

Agregue tantos sitios adicionales como sea necesario para la topología de la cuadrícula. Puede agregar hasta 16 sitios.

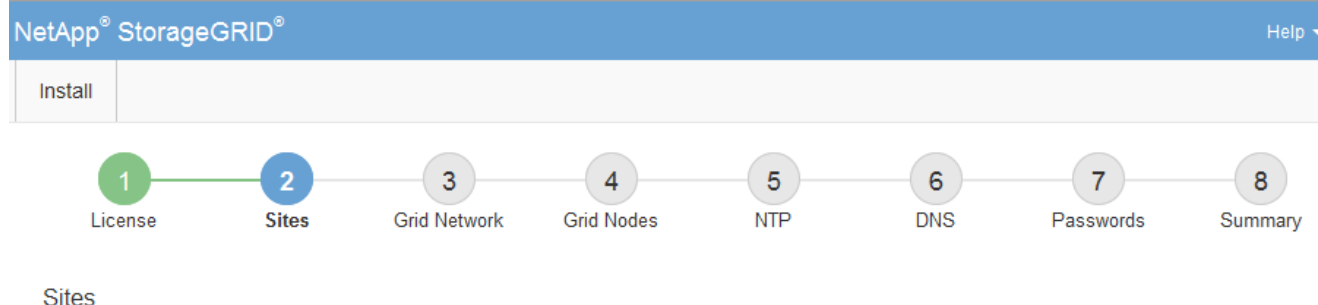

In a single-site deployment, infrastructure and operations are centralized in one site.

In a multi-site deployment, infrastructure can be distributed asymmetrically across sites, and proportional to the needs of each site. Typically, sites are located in geographically different locations. Having multiple sites also allows the use of distributed replication and erasure coding for increased availability and resiliency.

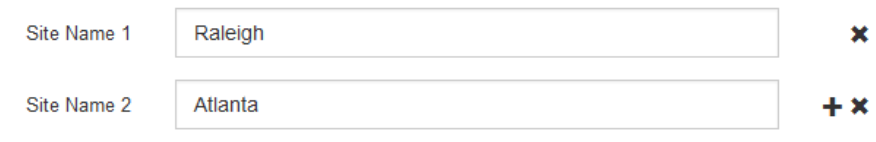

3. Haga clic en **Siguiente**.

## **Especifique las subredes de red de red**

Debe especificar las subredes que se utilizan en la red de cuadrícula.

#### **Acerca de esta tarea**

Las entradas de subred incluyen las subredes para la red de cuadrícula de cada sitio del sistema StorageGRID, junto con las subredes a las que se debe acceder a través de la red de cuadrícula.

Si tiene varias subredes de cuadrícula, se requiere la puerta de enlace de red de cuadrícula. Todas las subredes de la cuadrícula especificadas deben ser accesibles a través de esta puerta de enlace.

#### **Pasos**

- 1. Especifique la dirección de red CIDR para al menos una red de cuadrícula en el cuadro de texto **Subnet 1**.
- 2. Haga clic en el signo más situado junto a la última entrada para añadir una entrada de red adicional.

Si ya ha implementado al menos un nodo, haga clic en **detectar subredes** de redes de cuadrícula para rellenar automáticamente la Lista de subredes de red de cuadrícula con las subredes notificadas por los nodos de cuadrícula que se han registrado en el Gestor de cuadrícula.

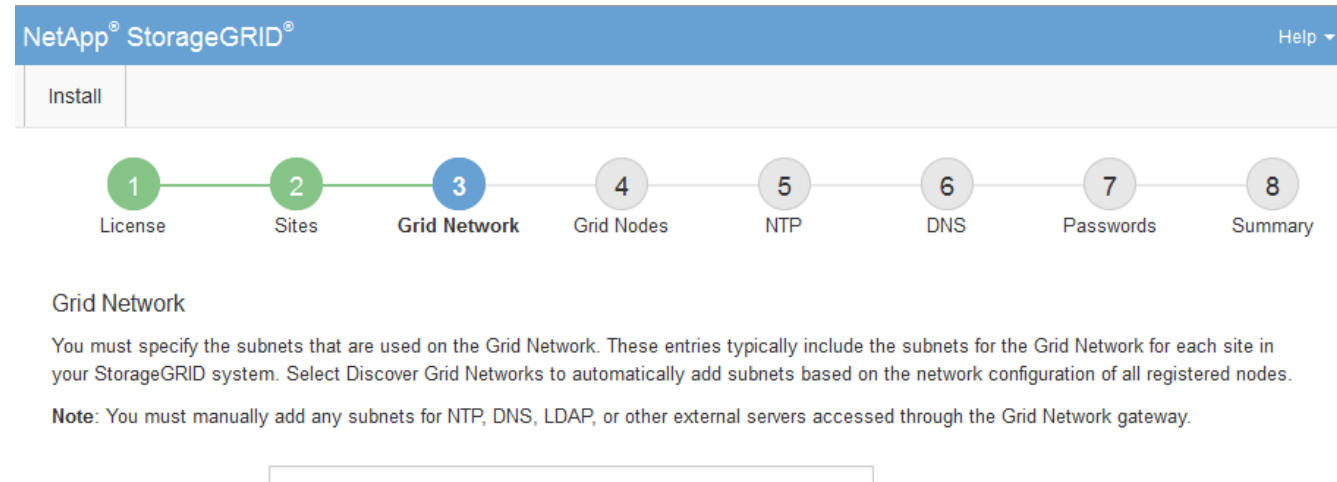

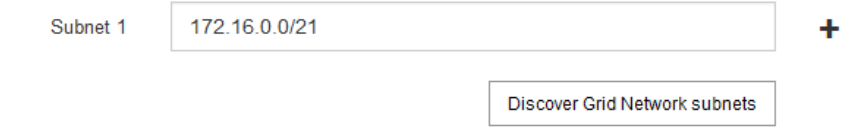

3. Haga clic en **Siguiente**.

## **Aprobar los nodos de cuadrícula pendientes**

Debe aprobar cada nodo de cuadrícula para poder unirse al sistema StorageGRID.

#### **Lo que necesitará**

Ha puesto en marcha todos los nodos de grid de dispositivos virtuales y StorageGRID.

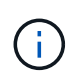

Es más eficiente realizar una instalación única de todos los nodos, en lugar de instalar algunos ahora y algunos nodos más adelante.

#### **Pasos**

1. Revise la lista Pending Nodes y confirme que se muestran todos los nodos de grid que ha implementado.

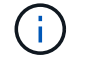

Si falta un nodo de cuadrícula, confirme que se ha implementado correctamente.

2. Seleccione el botón de opción situado junto al nodo pendiente que desea aprobar.

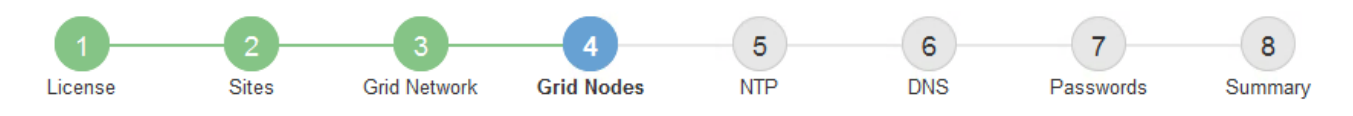

#### **Grid Nodes**

Approve and configure grid nodes, so that they are added correctly to your StorageGRID system.

#### **Pending Nodes**

Grid nodes are listed as pending until they are assigned to a site, configured, and approved.

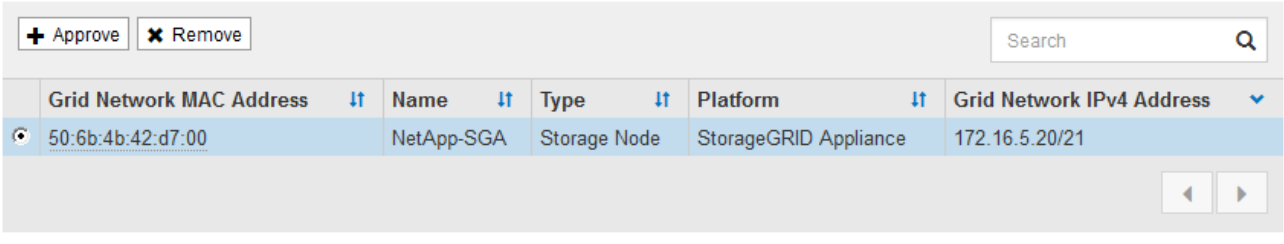

#### **Approved Nodes**

Grid nodes that have been approved and have been configured for installation. An approved grid node's configuration can be edited if errors are identified.

![](_page_25_Picture_54.jpeg)

#### 3. Haga clic en **aprobar**.

4. En Configuración general, modifique la configuración de las siguientes propiedades según sea necesario:

### Storage Node Configuration

![](_page_26_Picture_43.jpeg)

- **Sitio**: El nombre del sitio con el que se asociará este nodo de red.
- **Nombre**: El nombre que se asignará al nodo y el nombre que se mostrará en el Gestor de cuadrícula. El nombre predeterminado es el nombre que especifique cuando configure el nodo. Durante este paso del proceso de instalación, puede cambiar el nombre según sea necesario.

![](_page_26_Picture_4.jpeg)

Una vez finalizada la instalación, no puede cambiar el nombre del nodo.

![](_page_26_Picture_6.jpeg)

Para un nodo de VMware, aquí puede cambiar el nombre, pero esta acción no cambiará el nombre de la máquina virtual en vSphere.

◦ **Función NTP**: La función de Protocolo de hora de red (NTP) del nodo de red. Las opciones son **automático**, **primario** y **Cliente**. Al seleccionar **automático**, se asigna la función principal a los nodos de administración, los nodos de almacenamiento con servicios ADC, los nodos de puerta de enlace y cualquier nodo de cuadrícula que tenga direcciones IP no estáticas. Al resto de los nodos de grid se le asigna el rol de cliente.

![](_page_27_Picture_1.jpeg)

Asegúrese de que al menos dos nodos de cada sitio puedan acceder a al menos cuatro fuentes de NTP externas. Si solo un nodo de un sitio puede acceder a los orígenes NTP, se producirán problemas de tiempo si ese nodo falla. Además, designar dos nodos por sitio como orígenes NTP primarios garantiza una sincronización precisa si un sitio está aislado del resto de la cuadrícula.

- **Servicio ADC** (sólo nodos de almacenamiento): Seleccione **automático** para que el sistema determine si el nodo requiere el servicio controlador de dominio administrativo (ADC). El servicio ADC realiza un seguimiento de la ubicación y disponibilidad de los servicios de red. Al menos tres nodos de almacenamiento en cada sitio deben incluir el servicio ADC. No puede agregar el servicio ADC a un nodo después de haberlo implementado.
- 5. En Red de cuadrícula, modifique la configuración de las siguientes propiedades según sea necesario:
	- **Dirección IPv4 (CIDR)**: La dirección de red CIDR para la interfaz de red Grid (eth0 dentro del contenedor). Por ejemplo: 192.168.1.234/21
	- **Gateway**: El gateway de red de red de red de red de red de red de Por ejemplo: 192.168.0.1

![](_page_27_Picture_7.jpeg)

La puerta de enlace es necesaria si hay varias subredes de la cuadrícula.

![](_page_27_Picture_9.jpeg)

Si seleccionó DHCP para la configuración de red de cuadrícula y cambia el valor aquí, el nuevo valor se configurará como dirección estática en el nodo. Debe asegurarse de que la dirección IP resultante no esté dentro del pool de direcciones de DHCP.

6. Si desea configurar la red administrativa para el nodo de grid, añada o actualice los ajustes en la sección Admin Network, según sea necesario.

Introduzca las subredes de destino de las rutas fuera de esta interfaz en el cuadro de texto **subredes (CIDR)**. Si hay varias subredes de administración, se requiere la puerta de enlace de administración.

![](_page_27_Picture_13.jpeg)

Si seleccionó DHCP para la configuración de red del administrador y cambia el valor aquí, el nuevo valor se configurará como dirección estática en el nodo. Debe asegurarse de que la dirección IP resultante no esté dentro del pool de direcciones de DHCP.

**Dispositivos:** para un dispositivo StorageGRID, si la red de administración no se configuró durante la instalación inicial mediante el instalador de dispositivos StorageGRID, no se puede configurar en este cuadro de diálogo del Administrador de grid. En su lugar, debe seguir estos pasos:

a. Reinicie el dispositivo: En el instalador del equipo, seleccione **Avanzado** > **Reiniciar**.

El reinicio puede tardar varios minutos.

- b. Seleccione **Configurar redes** > **Configuración de enlaces** y active las redes apropiadas.
- c. Seleccione **Configurar redes** > **Configuración IP** y configure las redes habilitadas.
- d. Vuelva a la página de inicio y haga clic en **Iniciar instalación**.
- e. En el Gestor de cuadrícula: Si el nodo aparece en la tabla nodos aprobados, restablezca el nodo.
- f. Quite el nodo de la tabla Pending Nodes.
- g. Espere a que el nodo vuelva a aparecer en la lista Pending Nodes.
- h. Confirme que puede configurar las redes adecuadas. Ya deben rellenarse con la información proporcionada en la página IP Configuration.

Para obtener información adicional, consulte las instrucciones de instalación y mantenimiento del modelo de dispositivo.

7. Si desea configurar la Red cliente para el nodo de cuadrícula, agregue o actualice los ajustes en la sección Red cliente según sea necesario. Si se configura la red de cliente, se requiere la puerta de enlace y se convierte en la puerta de enlace predeterminada del nodo después de la instalación.

![](_page_28_Picture_6.jpeg)

Si seleccionó DHCP para la configuración de red de cliente y cambia el valor aquí, el nuevo valor se configurará como dirección estática en el nodo. Debe asegurarse de que la dirección IP resultante no esté dentro del pool de direcciones de DHCP.

**Dispositivos:** para un dispositivo StorageGRID, si la red cliente no se configuró durante la instalación inicial mediante el instalador de dispositivos StorageGRID, no se puede configurar en este cuadro de diálogo del Administrador de grid. En su lugar, debe seguir estos pasos:

a. Reinicie el dispositivo: En el instalador del equipo, seleccione **Avanzado** > **Reiniciar**.

El reinicio puede tardar varios minutos.

- b. Seleccione **Configurar redes** > **Configuración de enlaces** y active las redes apropiadas.
- c. Seleccione **Configurar redes** > **Configuración IP** y configure las redes habilitadas.
- d. Vuelva a la página de inicio y haga clic en **Iniciar instalación**.
- e. En el Gestor de cuadrícula: Si el nodo aparece en la tabla nodos aprobados, restablezca el nodo.
- f. Quite el nodo de la tabla Pending Nodes.
- g. Espere a que el nodo vuelva a aparecer en la lista Pending Nodes.
- h. Confirme que puede configurar las redes adecuadas. Ya deben rellenarse con la información proporcionada en la página IP Configuration.

Para obtener más información, consulte las instrucciones de instalación y mantenimiento del dispositivo.

8. Haga clic en **Guardar**.

La entrada del nodo de grid se mueve a la lista de nodos aprobados.

![](_page_29_Figure_0.jpeg)

#### **Grid Nodes**

Approve and configure grid nodes, so that they are added correctly to your StorageGRID system.

#### **Pending Nodes**

Grid nodes are listed as pending until they are assigned to a site, configured, and approved.

![](_page_29_Picture_91.jpeg)

#### **Approved Nodes**

Grid nodes that have been approved and have been configured for installation. An approved grid node's configuration can be edited if errors are identified.

![](_page_29_Picture_92.jpeg)

9. Repita estos pasos para cada nodo de cuadrícula pendiente que desee aprobar.

Debe aprobar todos los nodos que desee de la cuadrícula. Sin embargo, puede volver a esta página en cualquier momento antes de hacer clic en **instalar** en la página Resumen. Puede modificar las propiedades de un nodo de cuadrícula aprobado seleccionando su botón de opción y haciendo clic en **Editar**.

10. Cuando haya terminado de aprobar nodos de cuadrícula, haga clic en **Siguiente**.

## **Especifique la información del servidor de protocolo de tiempo de redes**

Es necesario especificar la información de configuración del protocolo de tiempo de redes (NTP) para el sistema StorageGRID, de manera que se puedan mantener sincronizadas las operaciones realizadas en servidores independientes.

#### **Acerca de esta tarea**

Debe especificar las direcciones IPv4 para los servidores NTP.

Debe especificar servidores NTP externos. Los servidores NTP especificados deben usar el protocolo NTP.

Debe especificar cuatro referencias de servidor NTP de estrato 3 o superior para evitar problemas con la desviación del tiempo.

![](_page_30_Picture_2.jpeg)

Al especificar el origen NTP externo para una instalación StorageGRID de nivel de producción, no utilice el servicio de hora de Windows (W32Time) en una versión de Windows anterior a Windows Server 2016. El servicio de tiempo en versiones anteriores de Windows no es lo suficientemente preciso y no es compatible con Microsoft para su uso en entornos de gran precisión como StorageGRID.

["Límite de soporte para configurar el servicio de tiempo de Windows para entornos de alta precisión"](https://support.microsoft.com/en-us/help/939322/support-boundary-to-configure-the-windows-time-service-for-high-accura)

Los nodos a los que asignó previamente roles NTP primarios utilizan los servidores NTP externos.

![](_page_30_Picture_6.jpeg)

Asegúrese de que al menos dos nodos de cada sitio puedan acceder a al menos cuatro fuentes de NTP externas. Si solo un nodo de un sitio puede acceder a los orígenes NTP, se producirán problemas de tiempo si ese nodo falla. Además, designar dos nodos por sitio como orígenes NTP primarios garantiza una sincronización precisa si un sitio está aislado del resto de la cuadrícula.

Realizar comprobaciones adicionales de VMware, como garantizar que el hipervisor utilice el mismo origen NTP que la máquina virtual y utilizar VMTools para deshabilitar la sincronización horaria entre el hipervisor y las máquinas virtuales StorageGRID.

#### **Pasos**

- 1. Especifique las direcciones IPv4 para al menos cuatro servidores NTP en los cuadros de texto **servidor 1** a **servidor 4** .
- 2. Si es necesario, seleccione el signo más junto a la última entrada para agregar entradas adicionales del servidor.

![](_page_30_Figure_12.jpeg)

**Network Time Protocol** 

Enter the IP addresses for at least four Network Time Protocol (NTP) servers, so that operations performed on separate servers are kept in sync.

![](_page_30_Picture_127.jpeg)

3. Seleccione **Siguiente**.

## **Especifique la información del servidor del sistema de nombres de dominio**

Debe especificar la información del sistema de nombres de dominio (DNS) para el sistema StorageGRID, de modo que pueda acceder a servidores externos con nombres de host en lugar de direcciones IP.

#### **Acerca de esta tarea**

Al especificar la información del servidor DNS, se pueden utilizar nombres de host de nombre de dominio completo (FQDN) en lugar de direcciones IP para las notificaciones de correo electrónico y AutoSupport. Se recomienda especificar al menos dos servidores DNS.

![](_page_31_Picture_4.jpeg)

Proporcione de dos a seis direcciones IPv4 para los servidores DNS. Debe seleccionar los servidores DNS a los que puede acceder cada sitio localmente en el caso de que la red sea de destino. Esto es para asegurar que un sitio de Ilanded siga teniendo acceso al servicio DNS. Después de configurar la lista de servidores DNS para toda la cuadrícula, puede personalizar aún más la lista de servidores DNS para cada nodo. Para obtener detalles, consulte la información sobre cómo modificar la configuración de DNS en las instrucciones de recuperación y mantenimiento.

Si se omite o se configura incorrectamente la información del servidor DNS, se activa una alarma DNST en el servicio SSM de cada nodo de cuadrícula. La alarma se borra cuando DNS está configurado correctamente y la nueva información del servidor ha llegado a todos los nodos de la cuadrícula.

#### **Pasos**

- 1. Especifique la dirección IPv4 para al menos un servidor DNS en el cuadro de texto **servidor 1**.
- 2. Si es necesario, seleccione el signo más junto a la última entrada para agregar entradas adicionales del servidor.

![](_page_31_Picture_112.jpeg)

La práctica recomendada es especificar al menos dos servidores DNS. Puede especificar hasta seis servidores DNS.

3. Seleccione **Siguiente**.

#### **Información relacionada**

[Recuperación y mantenimiento](https://docs.netapp.com/es-es/storagegrid-116/maintain/index.html)

## **Especifique las contraseñas del sistema StorageGRID**

Como parte de la instalación del sistema StorageGRID, debe introducir las contraseñas que se utilizarán para proteger el sistema y realizar tareas de mantenimiento.

#### **Acerca de esta tarea**

Utilice la página instalar contraseñas para especificar la contraseña de acceso de aprovisionamiento y la contraseña de usuario raíz de administración de grid.

- La clave de acceso de aprovisionamiento se usa como clave de cifrado y el sistema StorageGRID no la almacena.
- Debe disponer de la clave de acceso de aprovisionamiento para los procedimientos de instalación, ampliación y mantenimiento, incluida la descarga del paquete de recuperación. Por lo tanto, es importante almacenar la frase de contraseña de aprovisionamiento en una ubicación segura.
- Puede cambiar la frase de acceso de aprovisionamiento desde Grid Manager si tiene la actual.
- La contraseña de usuario raíz de administración de grid se puede cambiar mediante Grid Manager.
- Las contraseñas de SSH y la consola de línea de comandos generadas aleatoriamente se almacenan en la Passwords.txt En el paquete de recuperación.

#### **Pasos**

1. En **frase de paso de aprovisionamiento**, introduzca la contraseña de provisión que será necesaria para realizar cambios en la topología de la red del sistema StorageGRID.

Almacenar la clave de acceso de aprovisionamiento en un lugar seguro.

![](_page_32_Picture_12.jpeg)

Si después de la instalación ha finalizado y desea cambiar la contraseña de acceso de aprovisionamiento más tarde, puede utilizar Grid Manager. Seleccione **CONFIGURACIÓN** > **Control de acceso** > **contraseñas de cuadrícula**.

- 2. En **Confirmar la frase de paso de aprovisionamiento**, vuelva a introducir la contraseña de aprovisionamiento para confirmarla.
- 3. En **Contraseña de usuario raíz de Grid Management**, introduzca la contraseña que desea utilizar para acceder a Grid Manager como usuario "'root'".

Guarde la contraseña en un lugar seguro.

4. En **Confirmar contraseña de usuario raíz**, vuelva a introducir la contraseña de Grid Manager para confirmarla.

![](_page_33_Picture_101.jpeg)

#### Passwords

Enter secure passwords that meet your organization's security policies. A text file containing the command line passwords must be downloaded during the final installation step.

![](_page_33_Picture_102.jpeg)

5. Si va a instalar una cuadrícula con fines de prueba de concepto o demostración, anule la selección de la casilla de verificación **Crear contraseñas de línea de comandos aleatorias**.

En las implementaciones de producción, las contraseñas aleatorias deben utilizarse siempre por motivos de seguridad. Anule la selección de **Crear contraseñas de línea de comandos aleatorias** sólo para cuadrículas de demostración si desea utilizar contraseñas predeterminadas para acceder a nodos de cuadrícula desde la línea de comandos mediante la cuenta «'root'» o «'admin'».

![](_page_33_Picture_6.jpeg)

Se le solicitará que descargue el archivo del paquete de recuperación (sgws-recoverypackage-id-revision.zip) Después de hacer clic en **instalar** en la página Resumen. Debe [descargue este archivo](https://docs.netapp.com/es-es/storagegrid-116/maintain/downloading-recovery-package.html) para completar la instalación. Las contraseñas que se necesitan para acceder al sistema se almacenan en la Passwords.txt Archivo, incluido en el archivo del paquete de recuperación.

6. Haga clic en **Siguiente**.

## **Revise la configuración y complete la instalación**

Debe revisar con cuidado la información de configuración que ha introducido para asegurarse de que la instalación se complete correctamente.

#### **Pasos**

1. Abra la página **Resumen**.

![](_page_34_Figure_0.jpeg)

#### Summary

Verify that all of the grid configuration information is correct, and then click Install. You can view the status of each grid node as it installs. Click the Modify links to go back and change the associated information.

![](_page_34_Picture_114.jpeg)

- 2. Verifique que toda la información de configuración de la cuadrícula sea correcta. Utilice los enlaces Modify de la página Summary para volver atrás y corregir los errores.
- 3. Haga clic en **instalar**.

![](_page_34_Picture_6.jpeg)

Si un nodo está configurado para utilizar la red de cliente, la puerta de enlace predeterminada para ese nodo cambia de la red de cuadrícula a la red de cliente cuando hace clic en **instalar**. Si se pierde la conectividad, debe asegurarse de acceder al nodo de administración principal a través de una subred accesible. Consulte [Directrices sobre redes](https://docs.netapp.com/es-es/storagegrid-116/network/index.html) para obtener más detalles.

#### 4. Haga clic en **Descargar paquete de recuperación**.

Cuando la instalación avance hasta el punto en el que se define la topología de la cuadrícula, se le pedirá que descargue el archivo del paquete de recuperación (.zip), y confirme que puede obtener acceso al contenido de este archivo. Debe descargar el archivo de paquete de recuperación para que pueda recuperar el sistema StorageGRID si falla uno o más nodos de grid. La instalación continúa en segundo plano, pero no puede completar la instalación y acceder al sistema StorageGRID hasta que descargue y verifique este archivo.

5. Compruebe que puede extraer el contenido del . zip archivar y, a continuación, guardarlo en dos ubicaciones seguras, seguras e independientes.

![](_page_34_Picture_11.jpeg)

El archivo del paquete de recuperación debe estar protegido porque contiene claves de cifrado y contraseñas que se pueden usar para obtener datos del sistema StorageGRID. 6. Active la casilla de verificación **he descargado y verificado correctamente el archivo de paquete de recuperación** y haga clic en **Siguiente**.

Download Recovery Package

Before proceeding, you must download the Recovery Package file. This file is necessary to recover the StorageGRID system if a failure occurs.

When the download completes, open the .zip file and confirm it includes a "gpt-backup" directory and a second .zip file. Then, extract this inner .zip file and confirm you can open the passwords.txt file.

After you have verified the contents, copy the Recovery Package file to two safe, secure, and separate locations. The Recovery Package file must be secured because it contains encryption keys and passwords that can be used to obtain data from the StorageGRID system.

The Recovery Package is required for recovery procedures and must be stored in a secure location.

Download Recovery Package

□ I have successfully downloaded and verified the Recovery Package file.

Si la instalación sigue en curso, aparece la página de estado. Esta página indica el progreso de la instalación para cada nodo de cuadrícula.

![](_page_35_Picture_96.jpeg)

Cuando se llega a la fase completa de todos los nodos de cuadrícula, aparece la página de inicio de sesión de Grid Manager.

7. Inicie sesión en Grid Manager con el usuario «'root'» y la contraseña que especificó durante la instalación.

### **Directrices posteriores a la instalación**

Después de completar la implementación y la configuración de un nodo de grid, siga estas directrices para el direccionamiento DHCP y los cambios de configuración de red.

• Si se utilizó DHCP para asignar direcciones IP, configure una reserva DHCP para cada dirección IP en las redes que se estén utilizando.

DHCP solo puede configurarse durante la fase de implementación. No es posible configurar DHCP durante la configuración.

![](_page_36_Picture_0.jpeg)

Los nodos se reinician cuando cambian sus direcciones IP, lo que puede provocar interrupciones de servicio si un cambio de dirección DHCP afecta a varios nodos al mismo tiempo.

- Debe usar los procedimientos de cambio IP si desea cambiar direcciones IP, máscaras de subred y puertas de enlace predeterminadas para un nodo de grid. Consulte [Configurar las direcciones IP](https://docs.netapp.com/es-es/storagegrid-116/maintain/configuring-ip-addresses.html).
- Si realiza cambios de configuración de redes, incluidos los cambios de enrutamiento y puerta de enlace, es posible que se pierda la conectividad de cliente al nodo de administración principal y a otros nodos de grid. En función de los cambios de red aplicados, es posible que deba volver a establecer estas conexiones.

## <span id="page-36-0"></span>**Automatización de la instalación (VMware)**

Puede usar VMware vSphere para automatizar la implementación de los nodos de grid. También puede automatizar la configuración de StorageGRID.

## **Automatice la puesta en marcha del nodo de grid**

Use VMware vSphere para automatizar la instalación de los nodos de grid.

#### **Lo que necesitará**

- Usted tiene acceso a un sistema Linux/Unix con Bash 3.2 o posterior.
- Tiene instalada y configurada correctamente la herramienta OVF de VMware 4.1.
- Conoce el nombre de usuario y la contraseña necesarios para acceder a VMware vSphere con la herramienta OVF.
- Conoce la URL de infraestructura virtual (VI) para la ubicación en vSphere donde desea implementar las máquinas virtuales de StorageGRID. Esta URL será normalmente un vApp o un grupo de recursos. Por ejemplo: vi://vcenter.example.com/vi/sgws

![](_page_36_Picture_13.jpeg)

Puede utilizar VMware ovftool utilidad para determinar este valor (consulte ovftool documentación para obtener más detalles).

![](_page_36_Picture_15.jpeg)

Si va a implementar en un vApp, los equipos virtuales no se iniciarán automáticamente la primera vez y deberá conectarlos manualmente.

- Recogió toda la información necesaria para el archivo de configuración. Consulte [Recopile información](#page-12-0) [sobre el entorno de implementación](#page-12-0) para obtener más información.
- Tiene acceso a los siguientes archivos desde el archivo de instalación de VMware para StorageGRID:

![](_page_36_Picture_167.jpeg)

![](_page_37_Picture_171.jpeg)

### **Defina el archivo de configuración para la implementación**

Especifique la información necesaria para implementar nodos de grid virtual para StorageGRID en un archivo de configuración, que utiliza el deploy-vsphere-ovftool.sh Guión de bash. Puede modificar un archivo de configuración de ejemplo para que no tenga que crear el archivo desde cero.

#### **Pasos**

- 1. Haga una copia del archivo de configuración de ejemplo (deploy-vsphere-ovftool.sample.ini). Guarde el nuevo archivo como deploy-vsphere-ovftool.ini en el mismo directorio que deployvsphere-ovftool.sh.
- 2. Abierto deploy-vsphere-ovftool.ini.
- 3. Especifique toda la información necesaria para poner en marcha los nodos de grid virtual de VMware.

Consulte Ajustes del archivo de configuración para obtener más información.

4. Cuando haya introducido y verificado toda la información necesaria, guarde y cierre el archivo.

#### **Ajustes del archivo de configuración**

La deploy-vsphere-ovftool.ini el archivo de configuración contiene la configuración necesaria para poner en marcha los nodos de grid virtual.

En primer lugar, el archivo de configuración enumera los parámetros globales y, a continuación, enumera los parámetros específicos del nodo en las secciones definidas por el nombre del nodo. Cuando se utilice el archivo:

- *Parámetros globales* se aplican a todos los nodos de cuadrícula.
- *Parámetros específicos del nodo* anulan los parámetros globales.

#### **Parámetros globales**

Los parámetros globales se aplican a todos los nodos de cuadrícula, a menos que se anulen por la configuración de secciones individuales. Coloque los parámetros que se aplican a varios nodos en la sección global Parameter y, a continuación, anule estos ajustes según sea necesario en las secciones de nodos individuales.

• **OVFTOOL\_ARGUMENTS**: Puede especificar OVFTOOL\_ARGUMENTS como configuración global o puede aplicar argumentos individualmente a nodos específicos. Por ejemplo:

```
OVFTOOL_ARGUMENTS = --powerOn --noSSLVerify --diskMode=eagerZeroedThick
--datastore='datastore_name'
```
Puede utilizar el --powerOffTarget y.. --overwrite opciones para apagar y sustituir las máquinas virtuales existentes.

![](_page_38_Picture_10.jpeg)

Debe implementar nodos en almacenes de datos diferentes y especificar OVFTOOL\_ARGUMENTS para cada nodo, en lugar de globalmente.

• **FUENTE**: La ruta a la plantilla de máquina virtual StorageGRID (, vmdk) y el . ov f y.. .mf archivos para nodos de grid individuales. De forma predeterminada, se utiliza el directorio actual.

```
SOURCE = /downloads/StorageGRID-Webscale-version/vsphere
```
• **TARGET**: La URL de la infraestructura virtual (vi) de VMware vSphere para la ubicación en la que se va a implementar StorageGRID. Por ejemplo:

TARGET = vi://vcenter.example.com/vm/sgws

• **GRID\_NETWORK\_CONFIG**: Método utilizado para adquirir direcciones IP, TANTO ESTÁTICAS como DHCP. El valor predeterminado es STATIC. Si todos o la mayoría de los nodos utilizan el mismo método para adquirir direcciones IP, puede especificar ese método aquí. A continuación, puede anular la configuración global especificando diferentes opciones para uno o varios nodos individuales. Por ejemplo:

GRID NETWORK CONFIG = DHCP

• **GRID\_NETWORK\_TARGET**: El nombre de una red VMware existente que se utilizará para la red Grid. Si todos los nodos utilizan el mismo nombre de red, o la mayoría de ellos, puede especificarlo aquí. A continuación, puede anular la configuración global especificando diferentes opciones para uno o varios nodos individuales. Por ejemplo:

```
GRID_NETWORK_TARGET = SG-Admin-Network
```
• **GRID\_NETWORK\_MASK**: La máscara de red para la red Grid. Si todos los nodos o la mayoría de ellos utilizan la misma máscara de red, puede especificarla aquí. A continuación, puede anular la configuración global especificando diferentes opciones para uno o varios nodos individuales. Por ejemplo:

```
GRID NETWORK MASK = 255.255.255.0
```
• GRID NETWORK GATEWAY: El gateway de red para la red Grid. Si todos o la mayoría de los nodos utilizan la misma puerta de enlace de red, puede especificarla aquí. A continuación, puede anular la configuración global especificando diferentes opciones para uno o varios nodos individuales. Por ejemplo:

GRID NETWORK GATEWAY = 10.1.0.1

• \* GRID\_NETWORK\_MTU\*: OPCIONAL. La unidad de transmisión máxima (MTU) en la red de red. Si se especifica, el valor debe estar entre 1280 y 9216. Por ejemplo:

GRID\_NETWORK\_MTU = 8192

Si se omite, se usa 1400.

Si desea utilizar tramas gigantes, establezca el MTU en un valor adecuado para tramas gigantes, como 9000. De lo contrario, mantenga el valor predeterminado.

![](_page_39_Picture_10.jpeg)

El valor de MTU de la red debe coincidir con el valor configurado en el puerto del switch al que está conectado el nodo. De lo contrario, pueden ocurrir problemas de rendimiento de red o pérdida de paquetes.

![](_page_39_Picture_12.jpeg)

Para obtener el mejor rendimiento de red, todos los nodos deben configurarse con valores MTU similares en sus interfaces de Grid Network. La alerta **Red de cuadrícula MTU** se activa si hay una diferencia significativa en la configuración de MTU para la Red de cuadrícula en nodos individuales. Los valores de MTU no tienen que ser iguales para todos los tipos de red.

• **ADMIN\_NETWORK\_CONFIG**: El método utilizado para adquirir direcciones IP, YA SEA DESACTIVADAS, ESTÁTICAS o DHCP. El valor predeterminado es DISABLED. Si todos o la mayoría de los nodos utilizan el mismo método para adquirir direcciones IP, puede especificar ese método aquí. A continuación, puede anular la configuración global especificando diferentes opciones para uno o varios nodos individuales. Por ejemplo:

ADMIN\_NETWORK\_CONFIG = STATIC

• **ADMIN\_NETWORK\_TARGET**: El nombre de una red VMware existente que se utilizará para la red de administración. Esta configuración es necesaria a menos que la red de administración esté deshabilitada. Si todos los nodos utilizan el mismo nombre de red, o la mayoría de ellos, puede especificarlo aquí. A continuación, puede anular la configuración global especificando diferentes opciones para uno o varios nodos individuales. Por ejemplo:

ADMIN\_NETWORK\_TARGET = SG-Admin-Network

• **ADMIN\_NETWORK\_MASK**: La máscara DE red para la red de administración. Este ajuste es obligatorio si se utiliza una dirección IP estática. Si todos los nodos o la mayoría de ellos utilizan la misma máscara de red, puede especificarla aquí. A continuación, puede anular la configuración global especificando diferentes opciones para uno o varios nodos individuales. Por ejemplo:

ADMIN\_NETWORK\_MASK = 255.255.255.0

• **ADMIN\_NETWORK\_GATEWAY**: La puerta de enlace DE red para la red de administración. Esta configuración es necesaria si está utilizando direcciones IP estáticas y especifica subredes externas en la configuración ADMIN\_NETWORK\_ESL. (Es decir, no es necesario si ADMIN\_NETWORK\_ESL está vacío.) Si todos o la mayoría de los nodos utilizan la misma puerta de enlace de red, puede especificarla aquí. A continuación, puede anular la configuración global especificando diferentes opciones para uno o varios nodos individuales. Por ejemplo:

ADMIN NETWORK GATEWAY = 10.3.0.1

• **ADMIN\_NETWORK\_ESL**: La lista de subredes externas (rutas) para la Red Admin, especificada como una lista separada por comas de destinos de rutas CIDR. Si todos o la mayoría de los nodos utilizan la misma lista de subredes externas, puede especificarlo aquí. A continuación, puede anular la configuración global especificando diferentes opciones para uno o varios nodos individuales. Por ejemplo:

ADMIN\_NETWORK\_ESL = 172.16.0.0/21,172.17.0.0/21

• **ADMIN\_NETWORK\_MTU**: OPCIONAL. La unidad de transmisión máxima (MTU) en la red de administración. No especifique si ADMIN\_NETWORK\_CONFIG = DHCP. Si se especifica, el valor debe estar entre 1280 y 9216. Si se omite, se usa 1400. Si desea utilizar tramas gigantes, establezca el MTU en un valor adecuado para tramas gigantes, como 9000. De lo contrario, mantenga el valor predeterminado. Si todos los nodos, o la mayoría, utilizan el mismo MTU para la red administrativa, puede especificarlo aquí. A continuación, puede anular la configuración global especificando diferentes opciones para uno o varios nodos individuales. Por ejemplo:

ADMIN\_NETWORK\_MTU = 8192

• **CLIENT\_NETWORK\_CONFIG**: Método utilizado para adquirir direcciones IP, YA SEA DESACTIVADAS,

ESTÁTICAS o DHCP. El valor predeterminado es DISABLED. Si todos o la mayoría de los nodos utilizan el mismo método para adquirir direcciones IP, puede especificar ese método aquí. A continuación, puede anular la configuración global especificando diferentes opciones para uno o varios nodos individuales. Por ejemplo:

CLIENT\_NETWORK\_CONFIG = STATIC

• **CLIENT\_NETWORK\_TARGET**: El nombre de una red VMware existente que se utilizará para la red cliente. Esta configuración es necesaria a menos que la red de cliente esté deshabilitada. Si todos los nodos utilizan el mismo nombre de red, o la mayoría de ellos, puede especificarlo aquí. A continuación, puede anular la configuración global especificando diferentes opciones para uno o varios nodos individuales. Por ejemplo:

```
CLIENT_NETWORK_TARGET = SG-Client-Network
```
• **CLIENT\_NETWORK\_MASK**: La máscara de red para la red cliente. Este ajuste es obligatorio si se utiliza una dirección IP estática. Si todos los nodos o la mayoría de ellos utilizan la misma máscara de red, puede especificarla aquí. A continuación, puede anular la configuración global especificando diferentes opciones para uno o varios nodos individuales. Por ejemplo:

CLIENT NETWORK MASK =  $255.255.255.0$ 

• **CLIENT NETWORK GATEWAY**: La puerta de enlace de red para la red cliente. Este ajuste es obligatorio si se utiliza una dirección IP estática. Si todos o la mayoría de los nodos utilizan la misma puerta de enlace de red, puede especificarla aquí. A continuación, puede anular la configuración global especificando diferentes opciones para uno o varios nodos individuales. Por ejemplo:

CLIENT\_NETWORK\_GATEWAY = 10.4.0.1

• **MTU\_CLIENTE**: OPCIONAL. La unidad de transmisión máxima (MTU) en la red de cliente. No especifique si CLIENT\_NETWORK\_CONFIG = DHCP. Si se especifica, el valor debe estar entre 1280 y 9216. Si se omite, se usa 1400. Si desea utilizar tramas gigantes, establezca el MTU en un valor adecuado para tramas gigantes, como 9000. De lo contrario, mantenga el valor predeterminado. Si todos o la mayoría de los nodos utilizan el mismo MTU para la red de cliente, puede especificarlo aquí. A continuación, puede anular la configuración global especificando diferentes opciones para uno o varios nodos individuales. Por ejemplo:

CLIENT\_NETWORK\_MTU = 8192

• **PORT\_REMAPP**: Reasigna cualquier puerto utilizado por un nodo para comunicaciones internas de nodo de red o comunicaciones externas. Es necesario volver a asignar puertos si las políticas de red de la empresa restringen uno o varios puertos utilizados por StorageGRID. Para obtener una lista de puertos que utiliza StorageGRID, consulte Comunicaciones internas de los nodos de grid y comunicaciones externas en [Directrices sobre redes.](https://docs.netapp.com/es-es/storagegrid-116/network/index.html)

![](_page_42_Picture_0.jpeg)

No reasigne los puertos que está planeando utilizar para configurar los puntos finales del equilibrador de carga.

![](_page_42_Picture_2.jpeg)

Si sólo SE establece PORT\_REMAPP, la asignación que especifique se utilizará para las comunicaciones entrantes y salientes. Si TAMBIÉN se especifica PORT\_REMAPP\_INBOUND, PORT\_REMAPP sólo se aplica a las comunicaciones salientes.

El formato utilizado es: *network type/protocol/default port used by grid node/new port*, donde tipo de red es grid, administrador o cliente y protocolo es tcp o udp.

Por ejemplo:

```
PORT REMAP = client/tcp/18082/443
```
Si se utiliza solo, este ejemplo establece una asignación simétrica de las comunicaciones entrantes y salientes del nodo de cuadrícula desde el puerto 18082 al puerto 443. Si se utiliza junto con PORT\_REMAPP\_INBOUND, este ejemplo asigna las comunicaciones salientes del puerto 18082 al puerto 443.

• **PORT\_REMAPP\_INBOUND**: Reasigna las comunicaciones entrantes para el puerto especificado. Si especifica PORT\_REMAPP\_INBOUND pero no especifica un valor para PORT\_REMAPP, las comunicaciones salientes para el puerto no se modifican.

![](_page_42_Picture_9.jpeg)

No reasigne los puertos que está planeando utilizar para configurar los puntos finales del equilibrador de carga.

El formato utilizado es: *network type*/*protocol/\_default port used by grid node*/*new port*, donde tipo de red es grid, administrador o cliente y protocolo es tcp o udp.

Por ejemplo:

PORT REMAP INBOUND = client/tcp/443/18082

En este ejemplo se toma el tráfico que se envía al puerto 443 para pasar un firewall interno y lo dirige al puerto 18082, donde el nodo de grid está escuchando las solicitudes de S3.

#### **Parámetros específicos del nodo**

Cada nodo se encuentra en su propia sección del archivo de configuración. Cada nodo requiere la siguiente configuración:

- El encabezado de sección define el nombre del nodo que se mostrará en el Gestor de cuadrícula. Puede anular este valor especificando el parámetro opcional NODE\_NAME para el nodo.
- **NODE\_TYPE**: VM\_Admin\_Node, VM\_Storage\_Node, VM\_Archive\_Node o VM\_API\_Gateway\_Node
- **GRID\_NETWORK\_IP**: La dirección IP del nodo en la red de cuadrícula.
- **ADMIN\_NETWORK\_IP**: La dirección IP del nodo en la red de administración. Solo es obligatorio si el nodo

está conectado a la red Admin y ADMIN\_NETWORK\_CONFIG se establece en STATIC.

- **IP\_RED\_CLIENTE**: La dirección IP del nodo en la red cliente. Es obligatorio sólo si el nodo está conectado a la red cliente y CLIENT\_NETWORK\_CONFIG para este nodo se establece en ESTÁTICO.
- **ADMIN\_IP**: La dirección IP del nodo Admin primario de la red Grid. Utilice el valor especificado como GRID\_NETWORK\_IP para el nodo de administración principal. Si omite este parámetro, el nodo intenta detectar la IP del nodo de administración principal mediante mDNS. Para obtener más información, consulte [La forma en que los nodos de grid detectan el nodo de administrador principal](#page-13-0).

![](_page_43_Picture_3.jpeg)

El parámetro ADMIN\_IP se omite para el nodo de administración principal.

• Todos los parámetros que no se establecieron globalmente. Por ejemplo, si un nodo está conectado a la red de administrador y no especificó parámetros DE RED\_ADMIN en todo el mundo, debe especificarlos para el nodo.

#### **Nodo de administrador principal**

Se necesitan las siguientes configuraciones adicionales para el nodo de administración principal:

- **NODE\_TYPE**: VM\_Admin\_Node
- **ROL\_ADMINISTRADOR**: Primario

Esta entrada de ejemplo es para un nodo de administrador principal que está en las tres redes:

```
[DC1-ADM1]
   ADMIN_ROLE = Primary
   NODE_TYPE = VM_Admin_Node
 GRID NETWORK IP = 10.1.0.2ADMIN NETWORK IP = 10.3.0.2CLIENT NETWORK IP = 10.4.0.2
```
La siguiente configuración adicional es opcional para el nodo de administración principal:

• **DISCO**: De forma predeterminada, a los nodos de administración se les asignan dos discos duros adicionales de 200 GB para la auditoría y el uso de bases de datos. Es posible aumentar esta configuración con el parámetro DISK. Por ejemplo:

DISK = INSTANCES=2, CAPACITY=300

![](_page_43_Picture_15.jpeg)

Para los nodos de administrador, LAS INSTANCIAS siempre deben ser iguales 2.

#### **Nodo de almacenamiento**

Se requiere la siguiente configuración adicional para los nodos de almacenamiento:

• **NODE\_TYPE**: VM\_Storage\_Node

Esta entrada de ejemplo es para un nodo de almacenamiento que se encuentra en las redes Grid y Admin, pero no en la red cliente. Este nodo utiliza LA configuración ADMIN\_IP para especificar la dirección IP del nodo de administración principal en la red de grid.

```
[DC1-S1]
   NODE_TYPE = VM_Storage_Node
 GRID NETWORK IP = 10.1.0.3ADMIN NETWORK IP = 10.3.0.3
   ADMIN_IP = 10.1.0.2
```
Esta segunda entrada de ejemplo es para un nodo de almacenamiento en una red cliente donde la política de red empresarial del cliente establece que una aplicación cliente S3 sólo puede acceder al nodo de almacenamiento mediante el puerto 80 o 443. El archivo de configuración de ejemplo utiliza PORT\_REMAP para habilitar el nodo de almacenamiento para enviar y recibir mensajes S3 en el puerto 443.

```
[DC2-S1]
   NODE_TYPE = VM_Storage_Node
 GRID NETWORK IP = 10.1.1.3CLIENT NETWORK IP = 10.4.1.3
 PORT REMAP = client/tcp/18082/443
   ADMIN_IP = 10.1.0.2
```
El último ejemplo crea una reasignación simétrica para el tráfico ssh del puerto 22 al puerto 3022, pero establece explícitamente los valores para el tráfico entrante y saliente.

```
[DC1-S3]NODE TYPE = VM Storage Node
 GRID NETWORK IP = 10.1.1.3PORT REMAP = grid/top/22/3022PORT REMAP INBOUND = grid/tcp/3022/22
   ADMIN_IP = 10.1.0.2
```
La siguiente configuración adicional es opcional para nodos de almacenamiento:

• **DISCO**: De forma predeterminada, a los nodos de almacenamiento se les asignan tres discos de 4 TB para el uso de RangeDB. Esta configuración se puede aumentar con el parámetro DISK. Por ejemplo:

```
DISK = INSTANCES=16, CAPACITY=4096
```
#### **Nodo de archivado**

Se requiere la siguiente configuración adicional para los nodos de archivado:

#### • **NODE\_TYPE**: VM\_Archive\_Node

Esta entrada de ejemplo es para un nodo de archivado que se encuentra en las redes Grid y Admin, pero no en la red cliente.

```
[DC1-ARC1]
 NODE TYPE = VM Archive Node
 GRID NETWORK IP = 10.1.0.4ADMIN NETWORK IP = 10.3.0.4
   ADMIN_IP = 10.1.0.2
```
#### **Nodo de puerta de enlace**

Para los nodos de puerta de enlace se requiere la siguiente configuración adicional:

```
• NODE_TYPE: VM_API_GATEWAY
```
Esta entrada de ejemplo es para un nodo de puerta de enlace de ejemplo en las tres redes. En este ejemplo, no se especificó ningún parámetro de red de cliente en la sección global del archivo de configuración, por lo que se deben especificar para el nodo:

```
[DC1-G1]  NODE_TYPE = VM_API_Gateway
 GRID NETWORK IP = 10.1.0.5ADMIN NETWORK IP = 10.3.0.5  CLIENT_NETWORK_CONFIG = STATIC
   CLIENT_NETWORK_TARGET = SG-Client-Network
 CLIENT_NETWORK_MASK = 255.255.255.0
 CLIENT_NETWORK_GATEWAY = 10.4.0.1
 CLIENT_NETWORK_IP = 10.4.0.5
   ADMIN_IP = 10.1.0.2
```
#### **Nodo de administrador no primario**

Se requieren los siguientes ajustes adicionales para los nodos del administrador que no son primarios:

- **NODE\_TYPE**: VM\_Admin\_Node
- **ROL\_ADMIN**: No primario

Esta entrada de ejemplo es para un nodo de administración no primario que no está en la red de cliente:

```
[DC2-ADM1]
 ADMIN ROLE = Non-Primary
   NODE_TYPE = VM_Admin_Node
   GRID_NETWORK_TARGET = SG-Grid-Network
 GRID NETWORK IP = 10.1.0.6ADMIN NETWORK IP = 10.3.0.6  ADMIN_IP = 10.1.0.2
```
La siguiente configuración adicional es opcional para los nodos de administrador que no son primarios:

• **DISCO**: De forma predeterminada, a los nodos de administración se les asignan dos discos duros adicionales de 200 GB para la auditoría y el uso de bases de datos. Es posible aumentar esta configuración con el parámetro DISK. Por ejemplo:

DISK = INSTANCES=2, CAPACITY=300

Para los nodos de administrador, LAS INSTANCIAS siempre deben ser iguales 2.

### **Ejecute el script Bash**

Puede utilizar el deploy-vsphere-ovftool.sh El script de bash y el archivo de configuración deployvsphere-ovftool.ini que modificó para automatizar la puesta en marcha de los nodos de grid StorageGRID en VMware vSphere.

#### **Lo que necesitará**

• Ha creado un archivo de configuración deploy-vsphere-ovftool.ini para el entorno.

Puede utilizar la ayuda disponible con el script Bash introduciendo los comandos de ayuda (-h/--help). Por ejemplo:

./deploy-vsphere-ovftool.sh -h

o.

```
./deploy-vsphere-ovftool.sh --help
```
#### **Pasos**

- 1. Inicie sesión en el equipo Linux que está utilizando para ejecutar el script Bash.
- 2. Cambie al directorio en el que ha extraído el archivo de instalación.

Por ejemplo:

cd StorageGRID-Webscale-version/vsphere

3. Para desplegar todos los nodos de cuadrícula, ejecute la secuencia de comandos Bash con las opciones adecuadas para su entorno.

Por ejemplo:

```
./deploy-vsphere-ovftool.sh --username=user --password=pwd ./deploy-
vsphere-ovftool.ini
```
4. Si un nodo de cuadrícula no se pudo implementar debido a un error, resuelva el error y vuelva a ejecutar el script Bash sólo para ese nodo.

Por ejemplo:

```
./deploy-vsphere-ovftool.sh --username=user --password=pwd --single
-node="DC1-S3" ./deploy-vsphere-ovftool.ini
```
El despliegue se completa cuando el estado de cada nodo es "'pasado'".

```
Deployment Summary
+-----------------------------+----------+----------------------+
| node | attempts | status | \vert+-----------------------------+----------+----------------------+
| DC1-ADM1 | 1 | Passed |
| DC1-G1 | 1 | Passed |
| DC1-S1 | 1 | Passed |
| DC1-S2 | 1 | Passed |
| DC1-S3 | 1 | Passed |
+-----------------------------+----------+----------------------+
```
## **Automatice la configuración de StorageGRID**

Después de implementar los nodos de grid, puede automatizar la configuración del sistema StorageGRID.

#### **Lo que necesitará**

• Conoce la ubicación de los siguientes archivos del archivo de instalación.

![](_page_47_Picture_118.jpeg)

![](_page_48_Picture_141.jpeg)

• Ha creado un configure-storagegrid.json archivo de configuración. Para crear este archivo, puede modificar el archivo de configuración de ejemplo (configure-storagegrid.sample.json) o el archivo de configuración en blanco (configure-storagegrid.blank.json).

Puede utilizar el configure-storagegrid.py El guión de Python y el configure-storagegrid.json Archivo de configuración para automatizar la configuración del sistema StorageGRID.

![](_page_48_Picture_3.jpeg)

También puede configurar el sistema mediante Grid Manager o la API de instalación.

#### **Pasos**

- 1. Inicie sesión en el equipo Linux que está utilizando para ejecutar el script Python.
- 2. Cambie al directorio en el que ha extraído el archivo de instalación.

Por ejemplo:

cd StorageGRID-Webscale-version/platform

donde platform es debs, rpms o vsphere.

3. Ejecute el script Python y utilice el archivo de configuración que ha creado.

Por ejemplo:

./configure-storagegrid.py ./configure-storagegrid.json --start-install

#### **Resultado**

Durante el proceso de configuración se genera un archivo .zip del paquete de recuperación que se descarga en el directorio en el que se ejecuta el proceso de instalación y configuración. Debe realizar una copia de seguridad del archivo de paquete de recuperación para poder recuperar el sistema StorageGRID si falla uno o más nodos de grid. Por ejemplo, cópielo en una ubicación de red segura y en una ubicación de almacenamiento en nube segura.

![](_page_48_Picture_16.jpeg)

El archivo del paquete de recuperación debe estar protegido porque contiene claves de cifrado y contraseñas que se pueden usar para obtener datos del sistema StorageGRID.

Si ha especificado que se deben generar contraseñas aleatorias, debe extraer el archivo Passwords.txt y buscar las contraseñas necesarias para acceder al sistema StorageGRID.

```
######################################################################
##### The StorageGRID "recovery package" has been downloaded as: #####
##### ./sgws-recovery-package-994078-rev1.zip #####
##### Safeguard this file as it will be needed in case of a #####
##### StorageGRID node recovery. #####
######################################################################
```
El sistema StorageGRID se instala y configura cuando se muestra un mensaje de confirmación.

StorageGRID has been configured and installed.

#### **Información relacionada**

[Desplácese hasta Grid Manager](#page-20-1)

[Información general de la instalación de la API de REST](#page-49-0)

## <span id="page-49-0"></span>**Información general de la instalación de la API de REST**

StorageGRID proporciona la API de instalación de StorageGRID para realizar tareas de instalación.

La API utiliza la plataforma API de código abierto de Swagger para proporcionar la documentación de API. Swagger permite que tanto desarrolladores como no desarrolladores interactúen con la API en una interfaz de usuario que ilustra cómo responde la API a los parámetros y las opciones. En esta documentación se asume que está familiarizado con las tecnologías web estándar y el formato de datos JSON (notación de objetos JavaScript).

![](_page_49_Picture_9.jpeg)

Cualquier operación de API que realice mediante la página web de documentos de API es una operación en directo. Tenga cuidado de no crear, actualizar o eliminar datos de configuración u otros datos por error.

Cada comando de API REST incluye la URL de la API, una acción HTTP, los parámetros de URL necesarios o opcionales y una respuesta de API esperada.

## **API de instalación de StorageGRID**

La API de instalación de StorageGRID solo está disponible cuando configura inicialmente el sistema StorageGRID y en el caso de que deba realizar una recuperación de nodo de administrador principal. Se puede acceder a la API de instalación a través de HTTPS desde Grid Manager.

Para acceder a la documentación de API, vaya a la página web de instalación del nodo de administración principal y seleccione **Ayuda** > **Documentación de API** en la barra de menús.

La API de instalación de StorageGRID incluye las siguientes secciones:

• **Config** — Operaciones relacionadas con la versión del producto y las versiones de la API. Puede mostrar la versión de la versión del producto y las versiones principales de la API que admite esa versión.

- **Grid** Operaciones de configuración a nivel de cuadrícula. Puede obtener y actualizar la configuración de la cuadrícula, incluidos los detalles de la cuadrícula, las subredes de la red de cuadrícula, las contraseñas de la cuadrícula y las direcciones IP del servidor NTP y DNS.
- **Nodes** Operaciones de configuración a nivel de nodo. Puede recuperar una lista de nodos de cuadrícula, eliminar un nodo de cuadrícula, configurar un nodo de cuadrícula, ver un nodo de cuadrícula y restablecer la configuración de un nodo de cuadrícula.
- **Aprovisionamiento** Operaciones de aprovisionamiento. Puede iniciar la operación de aprovisionamiento y ver el estado de la operación de aprovisionamiento.
- **Recuperación** Operaciones de recuperación del nodo de administración principal. Puede restablecer la información, cargar el paquete de recuperación, iniciar la recuperación y ver el estado de la operación de recuperación.
- **Paquete de recuperación** Operaciones para descargar el paquete de recuperación.
- **Esquemas** esquemas API para implementaciones avanzadas
- **Sites** Operaciones de configuración a nivel de sitio. Puede crear, ver, eliminar y modificar un sitio.

## <span id="page-50-0"></span>**A continuación, ¿dónde ir**

Tras completar una instalación, debe realizar una serie de pasos de integración y configuración. Se requieren algunos pasos; otros son opcionales.

## **Tareas requeridas**

• Configure VMware vSphere Hypervisor para el reinicio automático.

Debe configurar el hipervisor para reiniciar las máquinas virtuales cuando se reinicia el servidor. Sin el reinicio automático, las máquinas virtuales y los nodos de grid se mantienen apagados tras el reinicio del servidor. Para ver más detalles, consulte la documentación de VMware vSphere Hypervisor.

- Cree una cuenta de inquilino para cada protocolo de cliente (Swift o S3) que se usará para almacenar objetos en su sistema de StorageGRID.
- Controlar el acceso al sistema configurando grupos y cuentas de usuario. Opcionalmente, puede configurar un origen de identidad federado (como Active Directory u OpenLDAP) para que pueda importar grupos de administración y usuarios. También puede crear usuarios y grupos locales.
- Integre y pruebe las aplicaciones cliente API S3 o Swift que usará para cargar objetos en el sistema StorageGRID.
- Cuando esté listo, configure las reglas de gestión del ciclo de vida de la información (ILM) y la política de ILM que desee usar para proteger los datos de los objetos.

![](_page_50_Picture_16.jpeg)

Al instalar StorageGRID, se activa la política predeterminada de ILM, la política de copias base 2. Esta política incluye la regla de gestión del ciclo de vida de la información en stock (hacer 2 copias) y se aplica si no se ha activado ninguna otra política.

- Si la instalación incluye nodos de almacenamiento del dispositivo, use el software SANtricity para completar las siguientes tareas:
	- Conéctese a cada dispositivo StorageGRID.
	- Comprobar recepción de datos AutoSupport.
- Si el sistema StorageGRID incluye cualquier nodo de archivado, configure la conexión del nodo de

archivado con el sistema de almacenamiento de archivado externo de destino.

![](_page_51_Picture_1.jpeg)

Si algún nodo de archivado utilizará Tivoli Storage Manager como sistema de almacenamiento de archivado externo, también deberá configurar Tivoli Storage Manager.

- Revise y siga las directrices de optimización del sistema StorageGRID para eliminar los riesgos de seguridad.
- Configurar las notificaciones por correo electrónico para las alertas del sistema.

## **Tareas opcionales**

- Si desea recibir notificaciones del sistema de alarmas (heredadas), configure listas de correo y notificaciones por correo electrónico para alarmas.
- Actualice las direcciones IP del nodo de grid si han cambiado desde que planeó la implementación y generó el paquete de recuperación. Consulte información sobre el cambio de direcciones IP en las instrucciones de recuperación y mantenimiento.
- Configurar el cifrado del almacenamiento, si es necesario.
- Configure la compresión del almacenamiento para reducir el tamaño de los objetos almacenados, si es necesario.
- Configure el acceso de los clientes de auditoría. Puede configurar el acceso al sistema para fines de auditoría a través de un recurso compartido de archivos NFS o CIFS. Consulte las instrucciones para administrar StorageGRID.

![](_page_51_Picture_11.jpeg)

La exportación de auditorías por CIFS/Samba ha sido obsoleta y se eliminará en una futura versión de StorageGRID.

#### **Información relacionada**

[Administre StorageGRID](https://docs.netapp.com/es-es/storagegrid-116/admin/index.html)

[Use S3](https://docs.netapp.com/es-es/storagegrid-116/s3/index.html)

[Use Swift](https://docs.netapp.com/es-es/storagegrid-116/swift/index.html)

[Gestión de objetos con ILM](https://docs.netapp.com/es-es/storagegrid-116/ilm/index.html)

[Supervisión y solución de problemas](https://docs.netapp.com/es-es/storagegrid-116/monitor/index.html)

[Recuperación y mantenimiento](https://docs.netapp.com/es-es/storagegrid-116/maintain/index.html)

[Servicios de aplicaciones SG100 y SG1000](https://docs.netapp.com/es-es/storagegrid-116/sg100-1000/index.html)

[Dispositivos de almacenamiento SG5600](https://docs.netapp.com/es-es/storagegrid-116/sg5600/index.html)

[Dispositivos de almacenamiento SG5700](https://docs.netapp.com/es-es/storagegrid-116/sg5700/index.html)

[Dispositivos de almacenamiento SG6000](https://docs.netapp.com/es-es/storagegrid-116/sg6000/index.html)

[Notas de la versión](https://docs.netapp.com/es-es/storagegrid-116/release-notes/index.html)

[Endurecimiento del sistema](https://docs.netapp.com/es-es/storagegrid-116/harden/index.html)

[Revisar los registros de auditoría](https://docs.netapp.com/es-es/storagegrid-116/audit/index.html)

## <span id="page-52-0"></span>**Solucionar problemas de instalación**

Si se produce algún problema durante la instalación del sistema StorageGRID, puede acceder a los archivos de registro de la instalación.

A continuación se muestran los archivos de registro de la instalación principales, que el soporte técnico puede necesitar para resolver problemas.

- /var/local/log/install.log (se encuentra en todos los nodos de grid)
- /var/local/log/gdu-server.log (Encontrado en el nodo de administración principal)

Para obtener más información sobre cómo acceder a los archivos de registro, consulte [Instrucciones para la](https://docs.netapp.com/es-es/storagegrid-116/monitor/index.html) [supervisión y resolución de problemas de StorageGRID](https://docs.netapp.com/es-es/storagegrid-116/monitor/index.html). Para obtener ayuda sobre la solución de problemas de instalación del dispositivo, consulte las instrucciones de instalación y mantenimiento de los dispositivos. Si necesita ayuda adicional, póngase en contacto con el soporte técnico.

[Servicios de aplicaciones SG100 y SG1000](https://docs.netapp.com/es-es/storagegrid-116/sg100-1000/index.html)

[Dispositivos de almacenamiento SG6000](https://docs.netapp.com/es-es/storagegrid-116/sg6000/index.html)

[Dispositivos de almacenamiento SG5700](https://docs.netapp.com/es-es/storagegrid-116/sg5700/index.html)

[Dispositivos de almacenamiento SG5600](https://docs.netapp.com/es-es/storagegrid-116/sg5600/index.html)

["Soporte de NetApp"](https://mysupport.netapp.com/site/global/dashboard)

### **La reserva de recursos de la máquina virtual requiere ajustes**

Los archivos OVF incluyen una reserva de recursos diseñada para garantizar que cada nodo de grid tiene suficiente RAM y CPU para funcionar de forma eficiente. Si crea máquinas virtuales implementando estos archivos OVF en VMware y el número predefinido de recursos no está disponible, las máquinas virtuales no se iniciarán.

#### **Acerca de esta tarea**

Si tiene la seguridad de que el host de máquina virtual tiene suficientes recursos para cada nodo de grid, ajuste manualmente los recursos asignados para cada máquina virtual e intente iniciar las máquinas virtuales.

#### **Pasos**

- 1. En el árbol del cliente del hipervisor de VMware vSphere, seleccione la máquina virtual que no se ha iniciado.
- 2. Haga clic con el botón secundario‐en la máquina virtual y seleccione **Editar configuración**.
- 3. En la ventana Propiedades de máquinas virtuales, seleccione la ficha **Recursos**.
- 4. Ajuste los recursos asignados a la máquina virtual:
	- a. Seleccione **CPU** y, a continuación, utilice el control deslizante Reservación para ajustar el MHz reservado para esta máquina virtual.
	- b. Seleccione **memoria** y, a continuación, utilice el control deslizante Reservación para ajustar el MB reservado para esta máquina virtual.
- 5. Haga clic en **Aceptar**.
- 6. Repita esto según sea necesario para otras máquinas virtuales alojadas en el mismo host de VM.

#### **Información de copyright**

Copyright © 2024 NetApp, Inc. Todos los derechos reservados. Imprimido en EE. UU. No se puede reproducir este documento protegido por copyright ni parte del mismo de ninguna forma ni por ningún medio (gráfico, electrónico o mecánico, incluidas fotocopias, grabaciones o almacenamiento en un sistema de recuperación electrónico) sin la autorización previa y por escrito del propietario del copyright.

El software derivado del material de NetApp con copyright está sujeto a la siguiente licencia y exención de responsabilidad:

ESTE SOFTWARE LO PROPORCIONA NETAPP «TAL CUAL» Y SIN NINGUNA GARANTÍA EXPRESA O IMPLÍCITA, INCLUYENDO, SIN LIMITAR, LAS GARANTÍAS IMPLÍCITAS DE COMERCIALIZACIÓN O IDONEIDAD PARA UN FIN CONCRETO, CUYA RESPONSABILIDAD QUEDA EXIMIDA POR EL PRESENTE DOCUMENTO. EN NINGÚN CASO NETAPP SERÁ RESPONSABLE DE NINGÚN DAÑO DIRECTO, INDIRECTO, ESPECIAL, EJEMPLAR O RESULTANTE (INCLUYENDO, ENTRE OTROS, LA OBTENCIÓN DE BIENES O SERVICIOS SUSTITUTIVOS, PÉRDIDA DE USO, DE DATOS O DE BENEFICIOS, O INTERRUPCIÓN DE LA ACTIVIDAD EMPRESARIAL) CUALQUIERA SEA EL MODO EN EL QUE SE PRODUJERON Y LA TEORÍA DE RESPONSABILIDAD QUE SE APLIQUE, YA SEA EN CONTRATO, RESPONSABILIDAD OBJETIVA O AGRAVIO (INCLUIDA LA NEGLIGENCIA U OTRO TIPO), QUE SURJAN DE ALGÚN MODO DEL USO DE ESTE SOFTWARE, INCLUSO SI HUBIEREN SIDO ADVERTIDOS DE LA POSIBILIDAD DE TALES DAÑOS.

NetApp se reserva el derecho de modificar cualquiera de los productos aquí descritos en cualquier momento y sin aviso previo. NetApp no asume ningún tipo de responsabilidad que surja del uso de los productos aquí descritos, excepto aquello expresamente acordado por escrito por parte de NetApp. El uso o adquisición de este producto no lleva implícita ninguna licencia con derechos de patente, de marcas comerciales o cualquier otro derecho de propiedad intelectual de NetApp.

Es posible que el producto que se describe en este manual esté protegido por una o más patentes de EE. UU., patentes extranjeras o solicitudes pendientes.

LEYENDA DE DERECHOS LIMITADOS: el uso, la copia o la divulgación por parte del gobierno están sujetos a las restricciones establecidas en el subpárrafo (b)(3) de los derechos de datos técnicos y productos no comerciales de DFARS 252.227-7013 (FEB de 2014) y FAR 52.227-19 (DIC de 2007).

Los datos aquí contenidos pertenecen a un producto comercial o servicio comercial (como se define en FAR 2.101) y son propiedad de NetApp, Inc. Todos los datos técnicos y el software informático de NetApp que se proporcionan en este Acuerdo tienen una naturaleza comercial y se han desarrollado exclusivamente con fondos privados. El Gobierno de EE. UU. tiene una licencia limitada, irrevocable, no exclusiva, no transferible, no sublicenciable y de alcance mundial para utilizar los Datos en relación con el contrato del Gobierno de los Estados Unidos bajo el cual se proporcionaron los Datos. Excepto que aquí se disponga lo contrario, los Datos no se pueden utilizar, desvelar, reproducir, modificar, interpretar o mostrar sin la previa aprobación por escrito de NetApp, Inc. Los derechos de licencia del Gobierno de los Estados Unidos de América y su Departamento de Defensa se limitan a los derechos identificados en la cláusula 252.227-7015(b) de la sección DFARS (FEB de 2014).

#### **Información de la marca comercial**

NETAPP, el logotipo de NETAPP y las marcas que constan en <http://www.netapp.com/TM>son marcas comerciales de NetApp, Inc. El resto de nombres de empresa y de producto pueden ser marcas comerciales de sus respectivos propietarios.